## **Oracle® Health Sciences Cohort Explorer**

Secure Installation and Configuration Guide

Release 1.0.0.1 **E28205-01**

February 2012

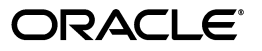

Oracle Health Sciences Cohort Explorer Secure Installation and Configuration Guide, Release 1.0.0.1

E28205-01

Copyright © 2011, 2012 Oracle and/or its affiliates. All rights reserved.

This software and related documentation are provided under a license agreement containing restrictions on use and disclosure and are protected by intellectual property laws. Except as expressly permitted in your license agreement or allowed by law, you may not use, copy, reproduce, translate, broadcast, modify, license, transmit, distribute, exhibit, perform, publish, or display any part, in any form, or by any means. Reverse engineering, disassembly, or decompilation of this software, unless required by law for interoperability, is prohibited.

The information contained herein is subject to change without notice and is not warranted to be error-free. If you find any errors, please report them to us in writing.

If this is software or related documentation that is delivered to the U.S. Government or anyone licensing it on behalf of the U.S. Government, the following notice is applicable:

U.S. GOVERNMENT RIGHTS Programs, software, databases, and related documentation and technical data delivered to U.S. Government customers are "commercial computer software" or "commercial technical data" pursuant to the applicable Federal Acquisition Regulation and agency-specific supplemental regulations. As such, the use, duplication, disclosure, modification, and adaptation shall be subject to the restrictions and license terms set forth in the applicable Government contract, and, to the extent applicable by the terms of the Government contract, the additional rights set forth in FAR 52.227-19, Commercial Computer Software License (December 2007). Oracle America, Inc., 500 Oracle Parkway, Redwood City, CA 94065.

This software or hardware is developed for general use in a variety of information management applications. It is not developed or intended for use in any inherently dangerous applications, including applications that may create a risk of personal injury. If you use this software or hardware in dangerous applications, then you shall be responsible to take all appropriate fail-safe, backup, redundancy, and other measures to ensure its safe use. Oracle Corporation and its affiliates disclaim any liability for any damages caused by use of this software or hardware in dangerous applications.

Oracle and Java are registered trademarks of Oracle and/or its affiliates. Other names may be trademarks of their respective owners.

Intel and Intel Xeon are trademarks or registered trademarks of Intel Corporation. All SPARC trademarks are used under license and are trademarks or registered trademarks of SPARC International, Inc. AMD, Opteron, the AMD logo, and the AMD Opteron logo are trademarks or registered trademarks of Advanced Micro Devices. UNIX is a registered trademark of The Open Group.

This software or hardware and documentation may provide access to or information on content, products, and services from third parties. Oracle Corporation and its affiliates are not responsible for and expressly disclaim all warranties of any kind with respect to third-party content, products, and services. Oracle Corporation and its affiliates will not be responsible for any loss, costs, or damages incurred due to your access to or use of third-party content, products, or services.

## **Contents**

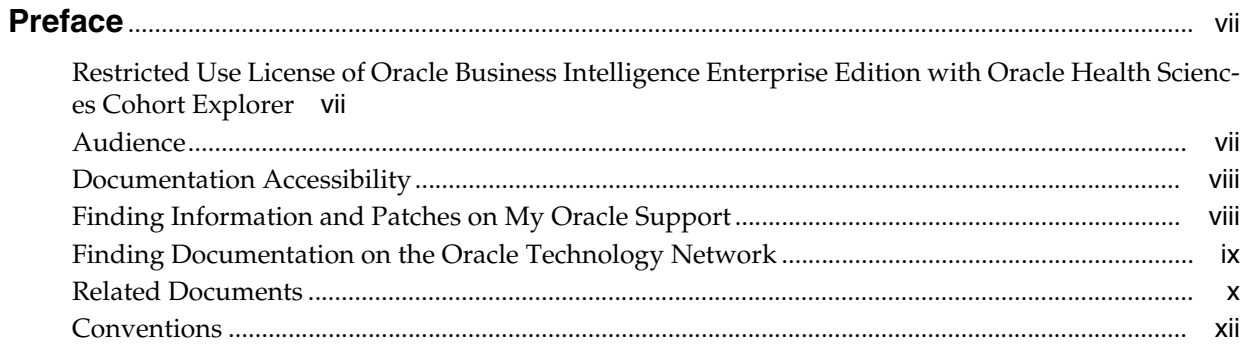

## 1 Getting Started

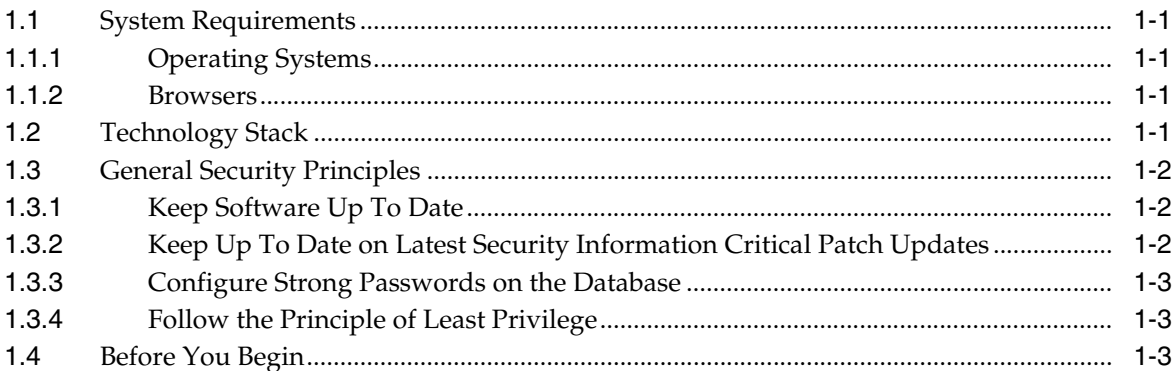

## 2 Installing the Oracle Health Sciences Cohort Explorer Schema

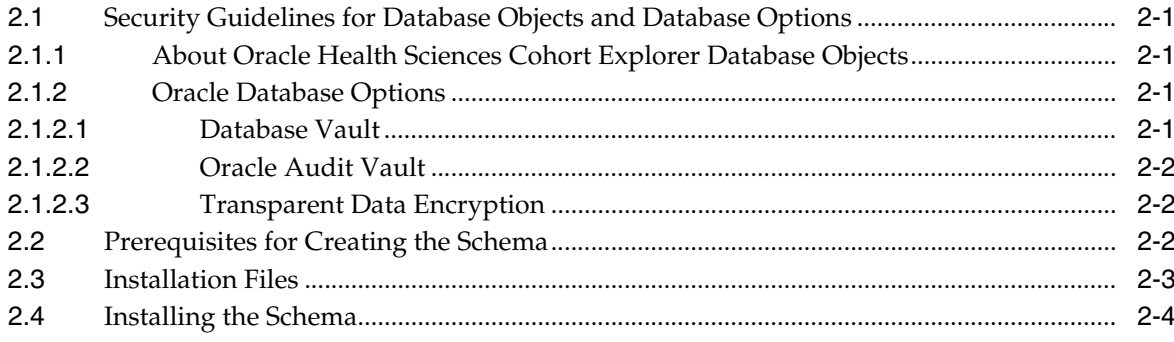

## 3 Installing the Oracle Health Sciences Cohort Explorer ETL

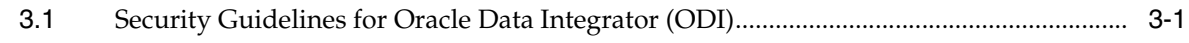

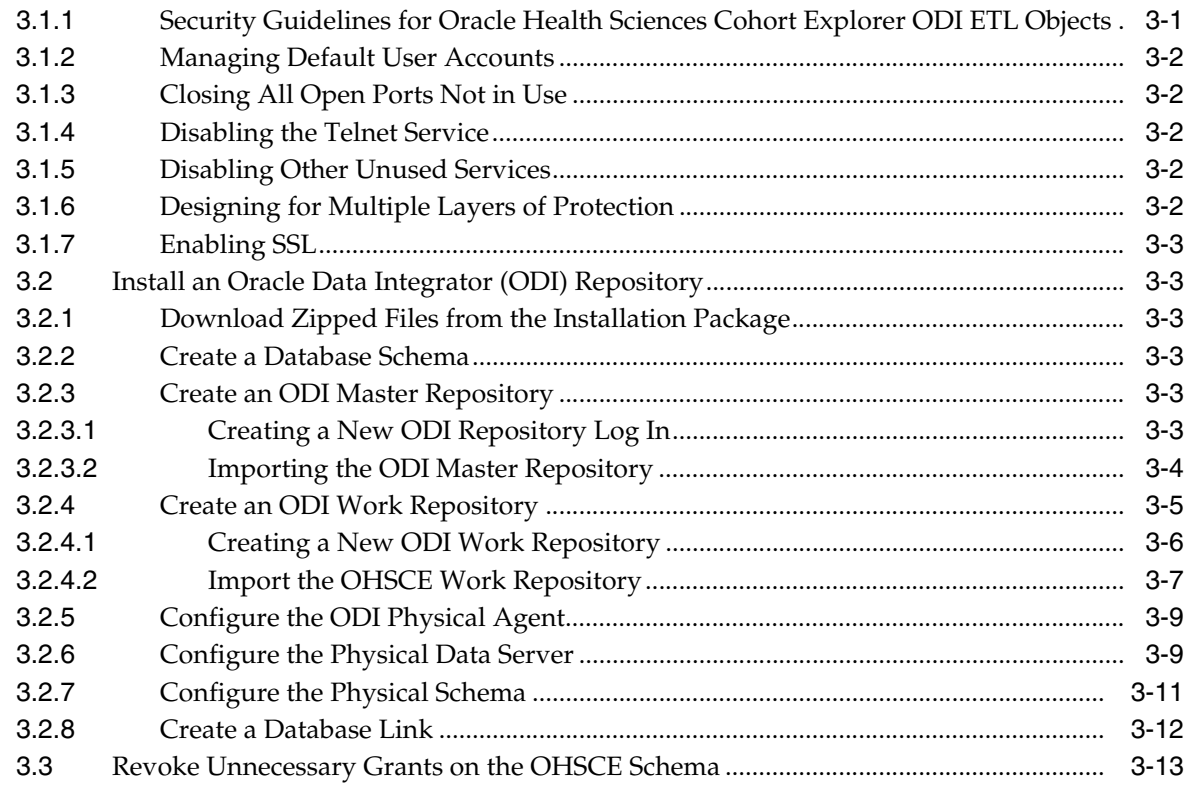

## **[4 Installing Oracle Health Sciences Cohort Explorer Reports](#page-36-0)**

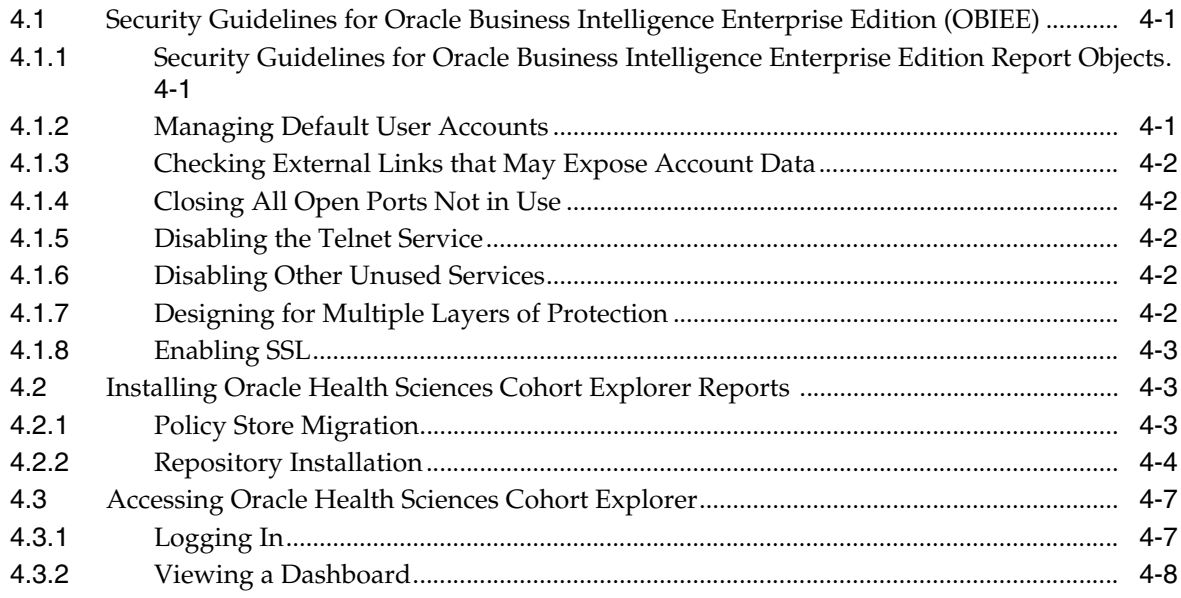

## **[5 Verifying an Oracle Health Sciences Cohort Explorer Installation](#page-44-0)**

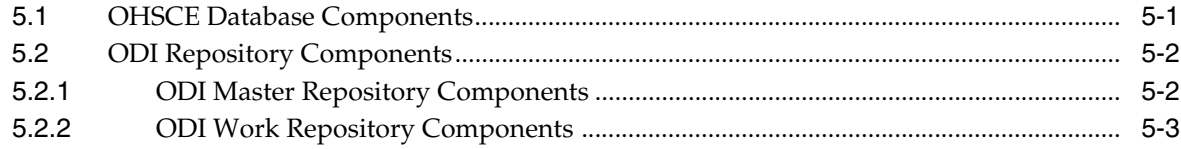

## **[A Configuring Oracle Identity Management for Oracle Health Sciences Clinical](#page-48-0)  Development Center**

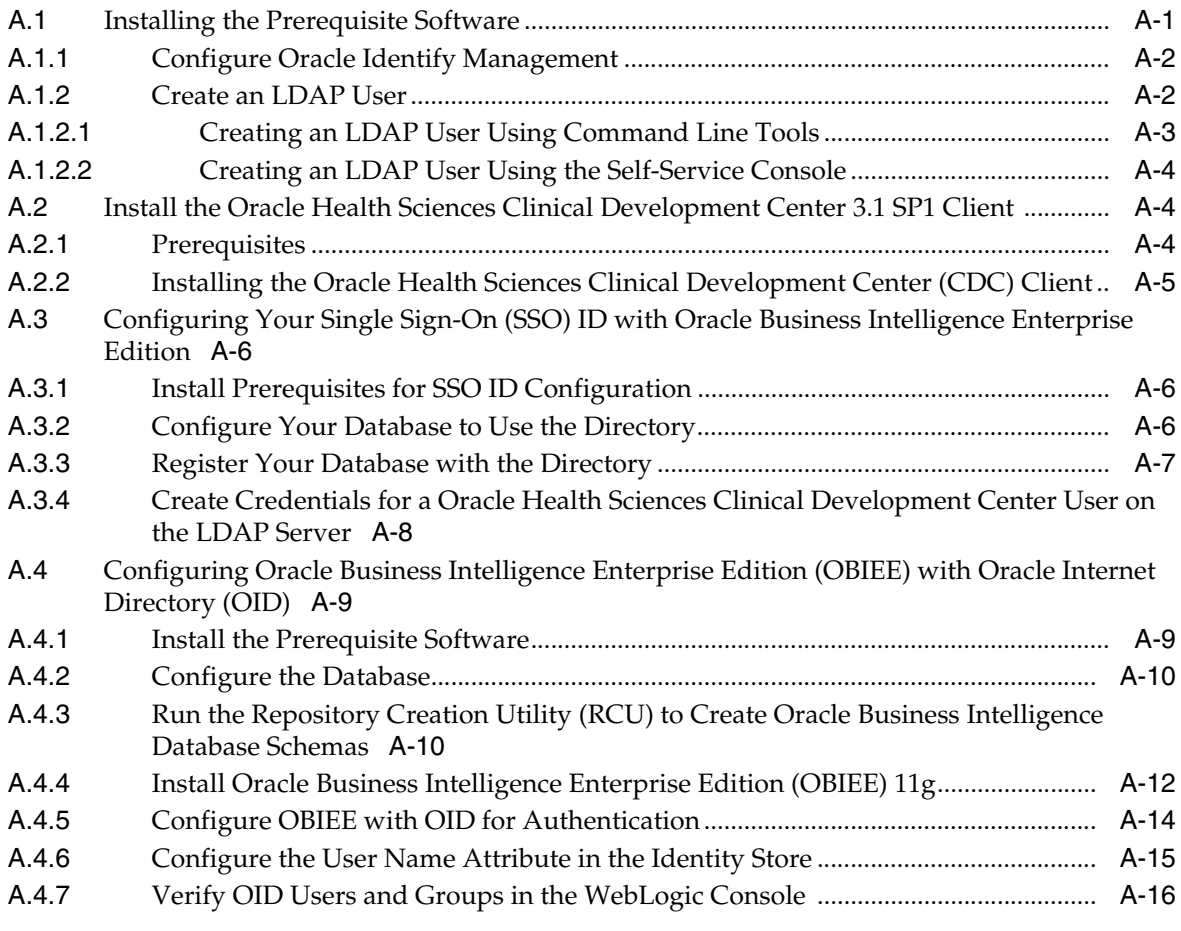

## **[B Oracle Healthcare Data Warehouse Foundation Tables](#page-66-0)**

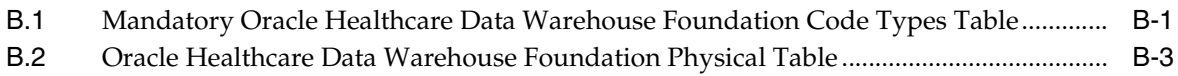

## **[Index](#page-70-0)**

## **Preface**

<span id="page-6-0"></span>This guide provides information about installing and configuring Oracle Health Sciences Cohort Explorer (OHSCE). It also provides information on the secure configuration of the products required for an OHSCE installation.

This preface contains the following topics:

- Restricted Use License of Oracle Business Intelligence Enterprise Edition with [Oracle Health Sciences Cohort Explorer on page vii](#page-6-1)
- [Audience on page vii](#page-6-2)
- [Documentation Accessibility on page viii](#page-7-0)
- [Finding Information and Patches on My Oracle Support on page viii](#page-7-1)
- [Finding Documentation on the Oracle Technology Network on page ix](#page-8-0)
- [Related Documents on page x](#page-9-0)
- [Conventions on page xii](#page-11-0)

## <span id="page-6-1"></span>**Restricted Use License of Oracle Business Intelligence Enterprise Edition with Oracle Health Sciences Cohort Explorer**

Oracle Health Sciences Cohort Explorer (OHSCE) is licensed with a Restricted Use (RU) license of Oracle Business Intelligence Enterprise Edition (OBIEE).

This RU license of OBIEE permits the following:

- Addition of procedures to be called out by ETL for custom implementation of HIPAA-mandated de-identification of existing shipped OHSCE Extract Transform Load (ETL), Dimensions or Facts.
- Extension of existing OHSCE staging tables.
- Addition of new OHSCE staging tables.

All other changes to the OHSCE data model or ETL require a Full Use OBIEE license.

## <span id="page-6-2"></span>**Audience**

This guide is meant for System and Database Administrators.

Users of this guide must also be familiar with the following:

- Oracle Databases
- The Oracle Data Integrator application (ODI)
- The Oracle Data Integrator Console application (ODI Console)
- Oracle Web Logic Servers (required for ODI console)

## <span id="page-7-0"></span>**Documentation Accessibility**

For information about Oracle's commitment to accessibility, visit the Oracle Accessibility Program website at <http://www.oracle.com/pls/topic/lookup?ctx=acc&id=docacc>.

#### **Access to Oracle Support**

Oracle customers have access to electronic support through My Oracle Support. For information, visit <http://www.oracle.com/pls/topic/lookup?ctx=acc&id=info> or visit

<http://www.oracle.com/pls/topic/lookup?ctx=acc&id=trs> if you are hearing impaired.

## <span id="page-7-1"></span>**Finding Information and Patches on My Oracle Support**

Your source for the latest information about Oracle Health Sciences Cohort Explorer is Oracle Support's self-service Web site, My Oracle Support (formerly MetaLink).

Before you install and use an Oracle software release, always visit the My Oracle Support Web site for the latest information, including alerts, release notes, documentation, and patches.

#### **Creating a My Oracle Support Account**

You must register at My Oracle Support to obtain a user name and password account before you can enter the Web site.

To register for My Oracle Support:

- **1.** Open a Web browser to http://support.oracle.com.
- **2.** Click the **Register here** link to create a My Oracle Support account. The registration page opens.
- **3.** Follow the instructions on the registration page.

#### **Signing In to My Oracle Support**

To sign in to My Oracle Support:

- **1.** Open a Web browser to http://support.oracle.com.
- **2.** Click **Sign In**.
- **3.** Enter your user name and password.
- **4.** Click **Go** to open the My Oracle Support home page.

#### **Searching for Knowledge Articles by ID Number or Text String**

The fastest way to search for product documentation, release notes, and white papers is by the article ID number.

To search by the article ID number:

- **1.** Sign in to My Oracle Support at http://support.oracle.com.
- **2.** Locate the Search box in the upper right corner of the My Oracle Support page.
- **3.** Click the sources icon to the left of the search box, and then select Article ID from the list.
- **4.** Enter the article ID number in the text box.
- **5.** Click the magnifying glass icon to the right of the search box (or press the Enter key) to execute your search.

The Knowledge page displays the results of your search. If the article is found, click the link to view the abstract, text, attachments, and related products.

In addition to searching by article ID, you can use the following My Oracle Support tools to browse and search the knowledge base:

- Product Focus On the Knowledge page, you can drill into a product area through the Browse Knowledge menu on the left side of the page. In the Browse any Product, By Name field, type in part of the product name, and then select the product from the list. Alternatively, you can click the arrow icon to view the complete list of Oracle products and then select your product. This option lets you focus your browsing and searching on a specific product or set of products.
- Refine Search Once you have results from a search, use the Refine Search options on the right side of the Knowledge page to narrow your search and make the results more relevant.
- Advanced Search You can specify one or more search criteria, such as source, exact phrase, and related product, to find knowledge articles and documentation.

#### **Finding Patches on My Oracle Support**

Be sure to check My Oracle Support for the latest patches, if any, for your product. You can search for patches by patch ID or number, or by product or family.

To locate and download a patch:

- **1.** Sign in to My Oracle Support at http://support.oracle.com.
- **2.** Click the **Patches & Updates** tab.

The Patches & Updates page opens and displays the Patch Search region. You have the following options:

- In the Patch ID or Number is field, enter the primary bug number of the patch you want. This option is useful if you already know the patch number.
- To find a patch by product name, release, and platform, click the Product or Family link to enter one or more search criteria.
- **3.** Click **Search** to execute your query. The Patch Search Results page opens.
- **4.** Click the patch ID number. The system displays details about the patch. In addition, you can view the Read Me file before downloading the patch.
- **5.** Click **Download**. Follow the instructions on the screen to download, save, and install the patch files.

## <span id="page-8-0"></span>**Finding Documentation on the Oracle Technology Network**

The Oracle Technology Network Web site contains links to all Oracle user and reference documentation. To find user documentation for Oracle products:

**1.** Go to the Oracle Technology Network at

http://www.oracle.com/technetwork/index.html and log in.

**2.** Mouse over the Support tab, then click the **Documentation** hyperlink.

Alternatively, go to Oracle Documentation page at

http://www.oracle.com/technology/documentation/index.html

**3.** Navigate to the product you need and click the link.

For example, scroll down to the Applications section and click Oracle Health Sciences Applications.

**4.** Click the link for the documentation you need.

## <span id="page-9-0"></span>**Related Documents**

For more information, see the following documents in the *Oracle Business Intelligence Suite Enterprise Edition 11g Release 1 (11.1.1)* documentation set, the Oracle Health Sciences Clinical Development Center Release 3.1 SP1 documentation set, and the *Oracle Healthcare Data Warehouse Foundation Release 3.1* documentation set:

#### **Oracle Health Sciences Cohort Explorer Documentation**

The Oracle Health Sciences Cohort Explorer documentation set includes:

- *Oracle® Health Sciences Cohort Explorer Release Notes*
- *Oracle® Health Sciences Cohort Explorer Secure Installation and Configuration Guide*
- *Oracle® Health Sciences Cohort Explorer Administrator's Guide*
- *Oracle® Health Sciences Cohort Explorer User's Guide*
- **Oracle® Health Sciences Cohort Explorer Implementation Scripts Guide**

#### **Oracle Business Intelligence Enterprise Edition Documentation**

The *Oracle Business Intelligence Suite Enterprise Edition Online Documentation Library* documentation set includes:

- *Oracle® Fusion Middleware User's Guide for Oracle Business Intelligence Enterprise Edition 11g Release 1 (11.1.1)*
- *Oracle® Fusion Middleware Metadata Repository Builder's Guide for Oracle Business Intelligence Enterprise Edition 11g Release 1 (11.1.1)*
- *Oracle® Fusion Middleware System Administrator's Guide for Oracle Business Intelligence Enterprise Edition 11g Release 1 (11.1.1)*
- *Oracle® Fusion Middleware Scheduling Jobs Guide for Oracle Business Intelligence Enterprise Edition 11g Release 1 (11.1.1)*
- *Oracle® Fusion Middleware Security Guide for Oracle Business Intelligence Enterprise Edition 11g Release 1 (11.1.1)*
- *Oracle® Fusion Middleware Developer's Guide for Oracle Business Intelligence Enterprise Edition 11g Release 1 (11.1.1)*
- *Oracle® Fusion Middleware Integrator's Guide for Oracle Business Intelligence Enterprise Edition 11g Release 1 (11.1.1)*

#### **Oracle Health Sciences Clinical Development Center (CDC) Documentation**

The Oracle Health Sciences Clinical Development Center documentation set includes:

■ *Prerequisites Guidelines (Release 3.1 SP1)*

- *CDC-CDR 3.1 SP1 Client Installation Qualification for Windows*
- *CDC-CDR 3.1 SP1 Client Installation Qualification for Citrix*
- *CDC SCE User Guide (Release 3.1 SP1)*
- *CDC SCE Visual Learning Guide (Release 3.1 SP1)*
- *CDC 3.1 SP1 Server Installation Qualification for HP-UX*
- *CDC 3.1 SP1 Server Installation Qualification for UNIX*
- *CDC 3.1 SP1 Server Installation Qualification for Windows*
- *CDC-CDR 3.1 SP1 CDRWeb Installation Qualification for Unix*
- *CDC-CDR 3.1 SP1 CDRWeb Installation Qualification for Windows*
- *CDC-SCE 3.1 SP1 Client Installation Qualification for Citrix*
- *CDC-SCE 3.1 SP1 Client Installation Qualification for Windows*
- *CDC-SCE 3.1 SP1 Database Server Installation Qualification for Unix*
- *CDC-SCE 3.1 SP1 Database Server Installation Qualification for UNIX using Windows*
- *CDC-SCE 3.1 SP1 Database Server Installation Qualification for Windows*
- *CDC 3.1 SP1 Database Patch Installation Qualification*

#### **Oracle Healthcare Data Warehouse Foundation Documentation**

The Oracle Healthcare Data Warehouse Foundation 3.1 documentation set includes:

- *Oracle Healthcare Data Warehouse Foundation Release Notes*
- *Oracle Healthcare Data Warehouse Foundation Data Dictionary*
- *Oracle Healthcare Data Warehouse Foundation Glossary*
- *Oracle Healthcare Data Warehouse Foundation Programmer's Guide*
- **Oracle Healthcare Data Warehouse Foundation Electronic Technical Reference Manual**

#### **Oracle Data Integrator Documentation**

The Oracle Data Integrator documentation is a part of the *Oracle Fusion Middleware 11.1.1.5.0* documentation set and includes:

- *Oracle® Fusion Middleware Getting Started with Oracle Data Integrator 11g Release 1 (11.1.1)*
- *Oracle® Fusion Middleware Developer's Guide for Oracle Data Integrator 11g Release 1 (11.1.1)*
- *Oracle® Fusion Middleware Installation Guide for Oracle Data Integrator 11g Release 1 (11.1.1)*
- *Oracle® Fusion Middleware Application Adapters Guide for Oracle Data Integrator 11g Release 1 (11.1.1)*
- *Oracle® Fusion Middleware Knowledge Module Developer's Guide for Oracle Data Integrator 11g Release 1 (11.1.1)*
- *Oracle® Fusion Middleware Connectivity and Knowledge Modules Guide for Oracle Data Integrator 11g Release 1 (11.1.1)*

## <span id="page-11-0"></span>**Conventions**

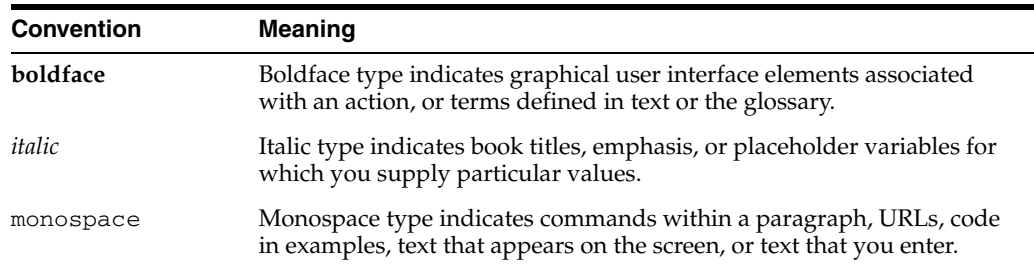

The following text conventions are used in this document:

# **1** <sup>1</sup>**Getting Started**

<span id="page-12-0"></span>This chapter includes the following sections:

- ["System Requirements" on page 1-1](#page-12-1)
- ["Technology Stack" on page 1-1](#page-12-4)
- ["General Security Principles" on page 1-2](#page-13-0)
- ["Before You Begin" on page 1-3](#page-14-2)

## <span id="page-12-1"></span>**1.1 System Requirements**

Your systems must meet the requirements of the Oracle Health Sciences Cohort Explorer (OHSCE) application.

### <span id="page-12-2"></span>**1.1.1 Operating Systems**

The following operating systems are supported:

- Microsoft Windows
- Linux x86/x86-64
- Sun SPARC Solaris

### <span id="page-12-3"></span>**1.1.2 Browsers**

OHSCE supports those Internet browsers supported by the Oracle Data Integrator (ODI). For details of browsers supported by ODI, refer to the *Oracle® Fusion Middleware Installation Guide for Oracle Data Integrator11g Release 1 (11.1.1)*

## <span id="page-12-4"></span>**1.2 Technology Stack**

The diagram below depicts the technology stack of OHSCE.

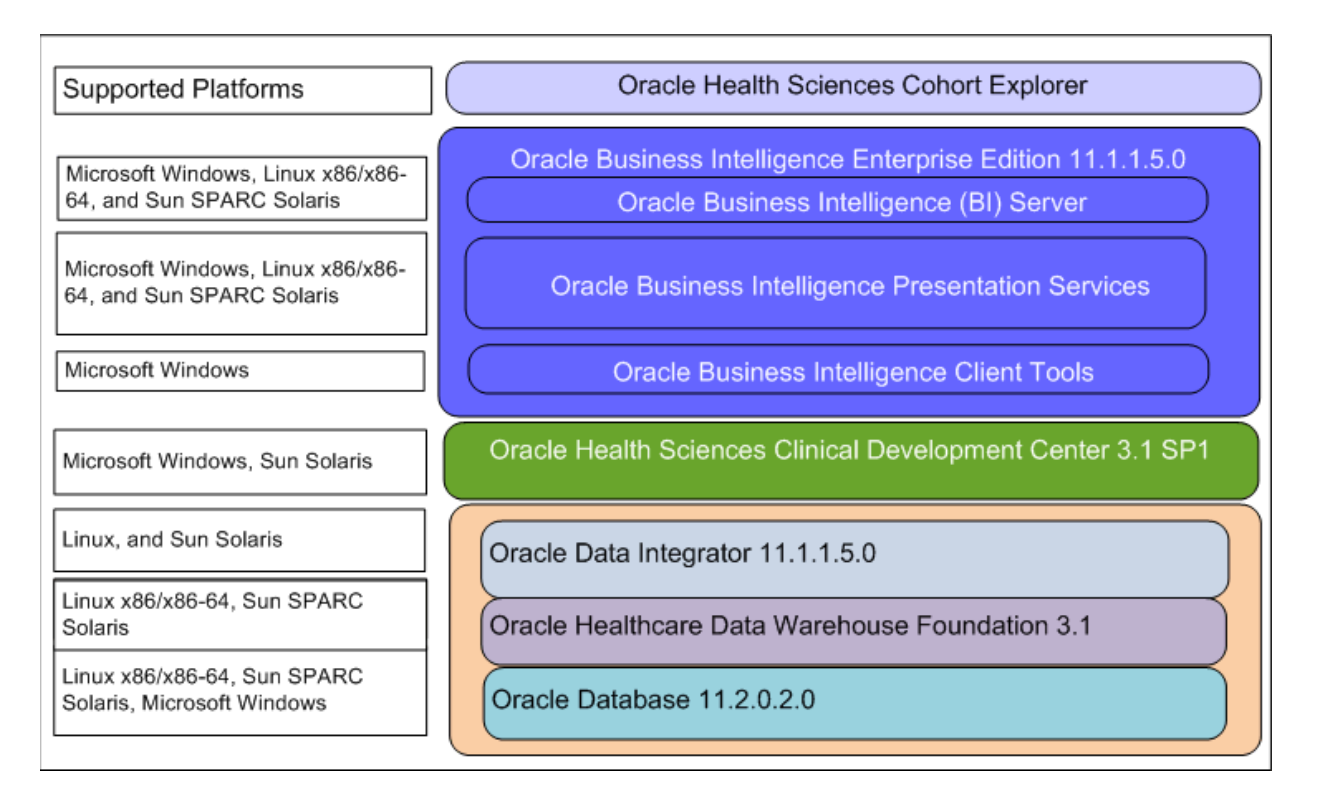

#### *Figure 1–1 OHSCE Technology Stack*

The required technology stack for Oracle Health Sciences Cohort Explorer consists of the following products:

- Oracle Database 11.2.0.1.0
- Oracle Healthcare Data Warehouse Foundation (HDWF) 3.1
- Oracle Data Integrator (ODI) 11.1.1.5.0
- Oracle Business Intelligence Enterprise Edition (OBIEE) 11.1.1.5.0
- Oracle Health Sciences Clinical Development Center (CDC) 3.1 SP1

## <span id="page-13-0"></span>**1.3 General Security Principles**

The following principles are fundamental to using any application securely.

## <span id="page-13-1"></span>**1.3.1 Keep Software Up To Date**

One of the principles of good security practice is to keep all software versions and patches up to date.

## <span id="page-13-2"></span>**1.3.2 Keep Up To Date on Latest Security Information Critical Patch Updates**

Oracle continually improves its software and documentation. Critical Patch Updates are the primary means of releasing security fixes for Oracle products to customers with valid support contracts. They are released on the Tuesday closest to the 17th day of January, April, July and October. We highly recommend customers apply these patches as soon as they are released.

### <span id="page-14-0"></span>**1.3.3 Configure Strong Passwords on the Database**

Although the importance of passwords is well known, the following basic rule of security management is worth repeating:

Ensure all passwords are strong passwords.

You can strengthen passwords by creating and using password policies for your organization. For guidelines on securing passwords and for additional ways to protect passwords, refer to the *Oracle® Database Security Guide* specific to the database release you are using.

You should modify the following passwords to use your policy-compliant strings:

- Passwords for the database default accounts, such as SYS and SYSTEM.
- Passwords for the database application-specific schema accounts, such as HDM.
- The password for the database listener. You must not configure a password for the database listener as that will enable remote administration. For more information, refer to the section "Removing the Listener Password" of *Oracle® Database Net Services Reference 11g Release 2 (11.2)*

## <span id="page-14-1"></span>**1.3.4 Follow the Principle of Least Privilege**

The principle of least privilege states that users should be given the least amount of privilege to perform their jobs. Overly ambitious granting of responsibilities, roles, grants — especially early on in an organization's life cycle when people are few and work needs to be done quickly — often leaves a system wide open for abuse. User privileges should be reviewed periodically to determine relevance to current job responsibilities.

Before executing DDL scripts to create Healthcare Data Warehouse Foundation (HDWF), the database user should be created with the specified limited set of privileges. DBA access should not be given to the user.

## <span id="page-14-2"></span>**1.4 Before You Begin**

This section describes the tasks that you must complete before you can install the Oracle Health Sciences Cohort Explorer (OHSCE) application.

- **1.** Install Oracle Database 11.2.0.1.0 according to platform-specific installation instructions available at http://www.oracle.com/pls/db112/portal.portal\_ db?selected=11&frame=.
- **2.** Install Oracle Healthcare Data Warehouse Foundation 3.1 according to instructions in the *Oracle® Healthcare Data Warehouse Foundation Release Notes*.

**Note:** You must install the HDWF and OHSCE schemas on different databases.

- **Important:** ■You must populate the mandatory HDWF Code Types Table and the HDWF Physical Table for OHSCE to function correctly. Refer to [Appendix B, "Oracle Healthcare Data](#page-66-2)  [Warehouse Foundation Tables"](#page-66-2) for the tables.
- Three OHSCE implementation scripts—cohort\_hdwf\_test\_ data\_load\_v1.0.sql, cohort\_hdwf\_test\_data\_delete\_ v1.0.sql, and create\_cxe\_user\_example.sql are provided with this release. Refer the *Oracle® Health Sciences Cohort Explorer Implementation Scripts Guide* for details.
- **3.** Install Oracle Data Integrator 11.1.1.5.0 according to the *Oracle® Fusion Middleware Installation Guide for Oracle Data Integrator*. Do not create ODI repositories during the installation.
- **4.** Install Oracle Health Sciences Clinical Development Center 3.1 SP1 on the same instance as OHSCE, according to the *CDC-CDR 3.1 SP1 Client Installation Qualification* document.
- **5.** Install Oracle Business Intelligence 11.1.1.5.0 according to *Oracle® Fusion Middleware Installation Guide for Oracle Business Intelligence*.

**Note:** Oracle recommends that you enable HTTPS on middle-tier computers that host web services. Otherwise the trusted username and password become open to interception.

## <span id="page-16-0"></span><sup>2</sup>**Installing the Oracle Health Sciences Cohort Explorer Schema**

This chapter describes a secure installation of the Oracle Health Sciences Cohort Explorer (OHSCE) schema on either a Windows or Unix platform.

It includes the following sections:

- ["Security Guidelines for Database Objects and Database Options" on page 2-1](#page-16-1)
- ["Prerequisites for Creating the Schema" on page 2-2](#page-17-2)
- ["Installation Files" on page 2-3](#page-18-0)
- ["Installing the Schema" on page 2-4](#page-19-0)

The Master Install script is provided in the media pack.

A successful installation of the OHSCE schema creates the OHSCE data mart and seed data for OHSCE.

## <span id="page-16-1"></span>**2.1 Security Guidelines for Database Objects and Database Options**

This section describes Oracle Health Sciences Cohort Explorer database objects and database options.

#### <span id="page-16-2"></span>**2.1.1 About Oracle Health Sciences Cohort Explorer Database Objects**

The Oracle Health Sciences Cohort Explorer contains database objects. Use DDL scripts and PL/SQL procedures and functions to create database objects; and DML scripts to create seed data.

While installing and configuring Oracle Database Server, follow the guidelines in *Oracle® Database 2 Day + Security Guide 11g Release 2 (11.2)*.

#### <span id="page-16-3"></span>**2.1.2 Oracle Database Options**

The Oracle Database has options that provide additional security features. Oracle Health Sciences Cohort Explorer may include data that falls under HIPAA guidelines in the United States and similar guidelines elsewhere. These features can help comply with those guidelines.

#### <span id="page-16-4"></span>**2.1.2.1 Database Vault**

Oracle Health Sciences Cohort Explorer includes data that may fall under HIPAA or other regulations outside the United States. These data are highly sensitive and only those with a need to know should have access to it. To prevent DBAs and others from seeing the data, it is recommended that Oracle Database Vault be used to limit access to the HDWF schema to the HDWF user to prevent DBAs and other "superuser" accounts from accessing the data. Note that Database Vault requires a separate license.

#### <span id="page-17-0"></span>**2.1.2.2 Oracle Audit Vault**

Oracle Audit Vault automates the audit collection, monitoring, and reporting process, turning audit data into a key security resource for detecting unauthorized activity. Consider using this feature to satisfy compliance regulations such as SOX, PCI, and HIPAA, and to mitigate security risks. Note that Oracle Audit Vault requires a separate license.

#### <span id="page-17-1"></span>**2.1.2.3 Transparent Data Encryption**

Transparent Data Encryption is one of the three components of the Oracle Advanced Security option for Oracle Database 11g Release 2 Enterprise Edition. It provides transparent encryption of stored data to support your compliance efforts. If you employ Transparent Data Encryption, applications do not have to be modified and continue to work seamlessly as before. Data is automatically encrypted when it is written to disk and automatically decrypted when accessed by the application. Key management is built in, eliminating the complex task of creating, managing and securing encryption keys. Note that Transparent Data Encryption requires a separate license.

## <span id="page-17-2"></span>**2.2 Prerequisites for Creating the Schema**

You must ensure the following:

Installation of the Oracle Health Sciences Clinical Development Center (CDC) 3.1 SP1 database.

Refer to the document *CDC-SCE\_3.1\_SP1\_Database\_Server\_Installation\_ Qualification\_for\_Windows* for details on a CDC database installation on MS Windows.

Refer to the document *CDC-SCE\_3.1\_SP1\_Database\_Server\_Installation\_ Qualification\_for\_UNIX\_using\_Windows* for details on a CDC database installation on UNIX.

**Note:** Install OID 11.1.1.5.0 if you need to synchronize your user accounts using LDAP.

Installation of the Oracle Health Sciences Clinical Development Center (CDC) 3.1 SP1 client.

Refer to the appropriate document for details:

*CDC-SCE 3.1 SP1 Client Installation Qualification for Citrix CDC-SCE 3.1 SP1 Client\_Installation Qualification for Windows CDC-SCE 3.1 SP1 Database Server Installation Qualification for UNIX using Windows*

- Installation of the HDWF schema (created during the installation of Oracle Healthcare Data Warehouse Foundation 3.1).
- Creation of the main OHSCE data model user account with CREATE SESSION, CREATE TABLE and CREATE SYNONYM privileges.

**Important:** You must install the OHSCE schema on the same instance as the Oracle Health Sciences CDC database.

- No user is connected to the database.
- The user has passwords to the user accounts for the following:
	- **–** OHSCE Data Model (OHSCE)
	- **–** HDWF
	- **–** GTMETA
	- **–** SCESCHEMA
- The user knows the description of each parameter that is passed to the install\_ cxe.sql file. The install\_cxe.sql script validates each of the nine expected parameters at the start of the script and exits if any of the parameters are incorrect.

Provide the required parameters in the following sequence during the execution of the script:

- **1.** The name of the OHSCE schema user. This is not case-sensitive.
- **2.** The password of the OHSCE schema user. This is case-sensitive.
- **3.** The net manager configuration to connect to the OHSCE database instance.
- **4.** The GTMETA user password. The CDC database must be installed on the same instance as GTMETA. This is set to GTMETA after the installation of CDC. This parameter is case-sensitive.
- **5.** The SCESCHEMA user password. This is set to SCESCHEMA after the installation of CDC. This parameter is case-sensitive.
- **6.** The name of the HDWF schema user. This is not case-sensitive.
- **7.** The password of the HDWF schema user. This is case-sensitive.
- **8.** The net manager configuration to connect to the HDWF database instance. This is most likely a different instance than the OHSCE database instance.
- **9.** The name of the tablespace used to create indexes for the OHSCE schema. This parameter is used to specify the index tablespace.

## <span id="page-18-0"></span>**2.3 Installation Files**

Installation requires the following files:

- install\_cxe.sql
- cohort\_data\_model.sql
- $cdm_v1_0_0_1.sq$
- cohort\_index\_sequence.sql
- cohort\_related\_ddl.sql
- cohort\_drop\_indexes.sql
- load\_seed\_data.sql
- cohort\_create\_indexes.sql
- hdm\_cd\_repository\_hier\_v.sql
- load\_cdc\_data.sql
- c\_load\_param.sql
- c\_load\_de\_identify.sql
- cohort\_protocol\_util.pks
- cohort\_protocol\_util.pkb
- cohort\_revoke\_grants.sql
- c\_cohort\_procedure\_type.sql

## <span id="page-19-0"></span>**2.4 Installing the Schema**

Install and verify the installation of the schema:

**1.** Copy all the files listed in [Section 2.3, "Installation Files"](#page-18-0) to the database server. Ensure that the files are placed in the same folder.

**Important:** You must install OHSCE on the same instance as the Oracle Health Sciences CDC database.

- **2.** Start SQLPLUS® in /nolog mode.
- **3.** Execute the install\_cxe.sql script using following command.

SQL>@install\_cxe.sql <CDM schema user name>

- < CDM schema user password>
- < Database Instance>
- < GTMETA user password >
- < SCESCHEMA user password >
- < HDM schema user name>
- < HDM schema user password>
- < Database Instance>
- < Index tablespace name>

The script installs the OHSCE database, creates a view in the HDWF schema and then integrates OHSCE with the CDC schema.

- **4.** Review the install\_cxe.log file that is created in the same folder after the installation.
- **5.** Start SQLPLUS® and log in as CDM schema user.
- **6.** Execute the cdm\_v1\_0\_0\_1.sql script using following command.

SQL>@cdm\_v1\_0\_0\_1.sql

- **7.** Review the cdm\_v1\_0\_0\_1.log file that is created in the same folder after the installation.
- **8.** Log into each schema as the schema owner to verify that all packages, stored procedures, functions, triggers, and views are valid in each of the OHSCE,HDWF, SCESCHEMA and GTMETA schemas.
- **9.** Log in to SQL Developer with the OHSCE schema and verify the following:
	- All objects are created in the schema.
	- All records are correctly inserted into the C\_LOAD\_PARAM, C\_LOAD\_ DATES, C\_LOAD\_DE\_IDENTIFY and C\_COHORT\_PROCEDURE\_TYPE tables.

**10.** Log in to the HDWF schema and verify that the HDM\_CD\_REPOSITORY\_HIER\_ V view is created there.

## <span id="page-22-0"></span><sup>3</sup>**Installing the Oracle Health Sciences Cohort Explorer ETL**

This section describes the configuring of the master repository topology components and steps for updating existing topology components.

This chapter includes the following:

- ["Security Guidelines for Oracle Data Integrator \(ODI\)" on page 1](#page-22-1)
- ["Install an Oracle Data Integrator \(ODI\) Repository" on page 3](#page-24-1)
- ["Revoke Unnecessary Grants on the OHSCE Schema" on page 13](#page-34-0)

## <span id="page-22-1"></span>**3.1 Security Guidelines for Oracle Data Integrator (ODI)**

While installing and configuring the ODI Server, follow the guidelines documented in section "Managing the Security in Oracle Data Integrator" in the document *Oracle® Fusion Middleware Developer's Guide for Oracle Data Integrator 11g Release 1 (11.1.1)*.

This section includes the following:

- ["Security Guidelines for Oracle Health Sciences Cohort Explorer ODI ETL Objects"](#page-22-2) [on page 1](#page-22-2)
- ["Managing Default User Accounts" on page 2](#page-23-0)
- ["Closing All Open Ports Not in Use" on page 2](#page-23-1)
- ["Disabling the Telnet Service" on page 2](#page-23-2)
- ["Disabling Other Unused Services" on page 2](#page-23-3)
- ["Designing for Multiple Layers of Protection" on page 2](#page-23-4)
- ["Enabling SSL" on page 3](#page-24-0)

#### <span id="page-22-2"></span>**3.1.1 Security Guidelines for Oracle Health Sciences Cohort Explorer ODI ETL Objects**

The Cohort ETL objects consist of ODI Master Repository and the ODI Work Repository, which must be deployed in the ODI Server.

After deploying the ODI Master Repository, change all connection configurations as described in the *Oracle Health Sciences Cohort Explorer Installation Guide* to point to the customer database connection parameters.

The ODI Work Repository contains only metadata for Cohort ODI ETLs. The metadata is used within the context of the ODI Server, so follow the security guidelines applicable to the ODI Server while deploying these objects.

## <span id="page-23-0"></span>**3.1.2 Managing Default User Accounts**

Lock and expire default user accounts.

### <span id="page-23-1"></span>**3.1.3 Closing All Open Ports Not in Use**

Keep only the minimum number of ports open. Close all ports not in use.

### <span id="page-23-2"></span>**3.1.4 Disabling the Telnet Service**

Oracle Health Sciences Cohort Explorer does not use the Telnet service.

Telnet listens on port 23 by default.

If the Telnet service is available on any computer, Oracle recommends that you disable Telnet in favor of Secure Shell (SSH). Telnet, which sends clear-text passwords and user names through a log-in, is a security risk to your servers. Disabling Telnet tightens and protects your system security.

### <span id="page-23-3"></span>**3.1.5 Disabling Other Unused Services**

Oracle Health Sciences Cohort Explorer does not use the following services or information for any functionality:

- Simple Mail Transfer Protocol (SMTP). This protocol is an Internet standard for E-mail transmission across Internet Protocol (IP) networks.
- Identification Protocol (identd). This protocol is generally used to identify the owner of a TCP connection on UNIX.
- Simple Network Management Protocol (SNMP). This protocol is a method for managing and reporting information about different systems.
- File transfer Protocol (FTP). This protocol is used for downloading or uploading files from the file server.

Therefore, restricting these services or information does not affect the use of Oracle Health Sciences Cohort Explorer. If you are not using these services for other applications, Oracle recommends that you disable these services to minimize your security exposure. If you need SMTP, identd, or SNMP for other applications, be sure to upgrade to the latest version of the protocol to provide the most up-to-date security for your system.

### <span id="page-23-4"></span>**3.1.6 Designing for Multiple Layers of Protection**

When designing a secure deployment, design multiple layers of protection. If a hacker should gain access to one layer, such as the application server, that should not automatically give them easy access to other layers, such as the database server.

Providing multiple layers of protection may include:

- Enabling only those ports required for communication between different tiers, for example, only allowing communication to the database tier on the port used for SQL\*NET communications, (1521 by default).
- Placing firewalls between servers so that only expected traffic can move between servers.

## <span id="page-24-0"></span>**3.1.7 Enabling SSL**

Due to the complexity in setting up SSL it is not enabled by default during installation. Communications between the browser and the application servers should be restricted to SSL. See the WebLogic 11g guidelines for instructions on enabling SSL.

## <span id="page-24-1"></span>**3.2 Install an Oracle Data Integrator (ODI) Repository**

Following are the installation steps:

- [Download Zipped Files from the Installation Package](#page-24-2)
- [Create a Database Schema](#page-24-3)
- [Create an ODI Master Repository](#page-24-4)
- [Create an ODI Work Repository](#page-26-0)
- [Configure the ODI Physical Agent](#page-30-0)
- [Configure the Physical Data Server](#page-30-1)
- [Configure the Physical Schema](#page-32-0)
- [Create a Database Link](#page-33-0)

#### <span id="page-24-2"></span>**3.2.1 Download Zipped Files from the Installation Package**

Get the master repository and work repository zip files from the installation package. The file names are—Cohort\_Explorer\_ODI\_Master\_Repository.zip and Cohort\_ Explorer\_ODI\_Work\_Repository.zip

#### <span id="page-24-3"></span>**3.2.2 Create a Database Schema**

You must create a database schema for the ODI master repository and the ODI work repository. You may create different schemas for each repository if there is a business reason to do so. Oracle recommends creating a single schema for both repositories.

### <span id="page-24-4"></span>**3.2.3 Create an ODI Master Repository**

Creating an ODI master repository involves two steps:

- [Creating a New ODI Repository Log In](#page-24-5)
- [Importing the ODI Master Repository](#page-25-0)

#### <span id="page-24-5"></span>**3.2.3.1 Creating a New ODI Repository Log In**

- **1.** Open Oracle Data Integrator.
- **2.** Select **File**, then **New**, then **Create a new ODI repository Login** in the **New Gallery** window.
- **3.** Click **OK**. The **Repository Connection Information** window opens.
- **4.** Enter values for all the properties as described below.

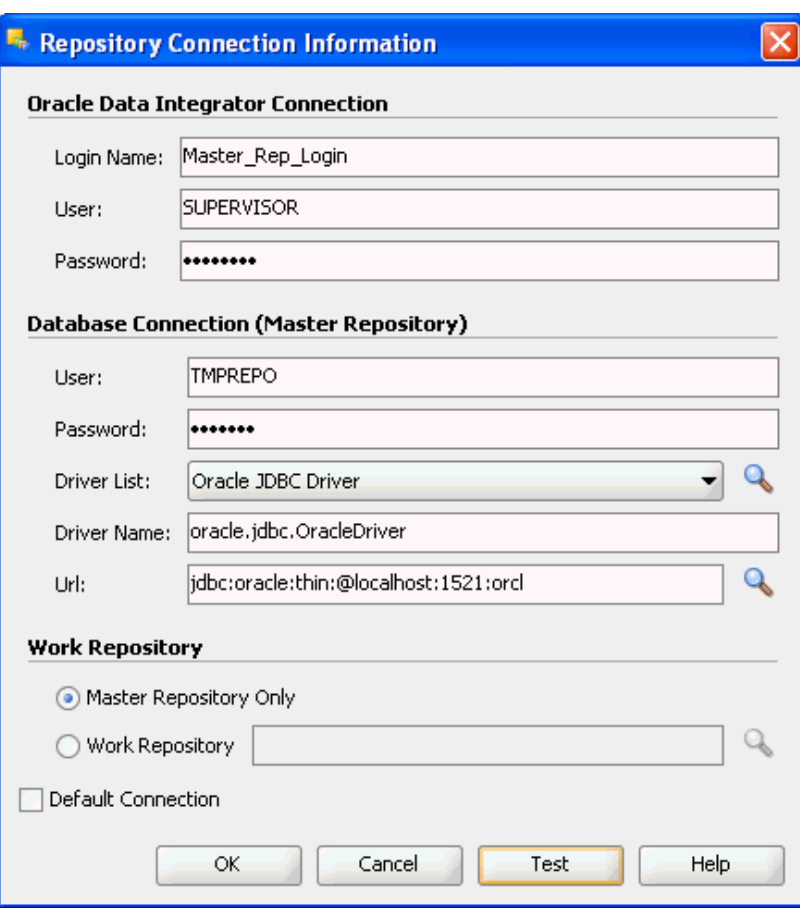

*Figure 3–1 Repository Connection Information Window*

#### **Oracle Data Integrator Connection** details:

**Login name**: Provide any value.

**User**: The default value is Supervisor.

**Password**: Provide any value.

#### **Database Connection (Master Repository)** details:

**User**: Provide the OHSCE data mart schema name in the database.

**Password**: Provide the OHSCE data mart schema password.

**Driver List**: Select Oracle JDBC Driver from the drop-down list.

**Driver Name**: Auto-populated when you select the Driver list.

**URL**: Use the search icon to get the URL format and provide the host, port and SID values of the master repository.

- **5.** Select **Master Repository Only**.
- **6.** Click **OK**. A login name is created with the name provided.

#### <span id="page-25-0"></span>**3.2.3.2 Importing the ODI Master Repository**

- **1.** Open Oracle Data Integrator.
- **2.** Select **File**, then **New**, then **Master Repository Import Wizard**.

**3.** Click **OK**. The **Master Repository Import Wizard** window opens.

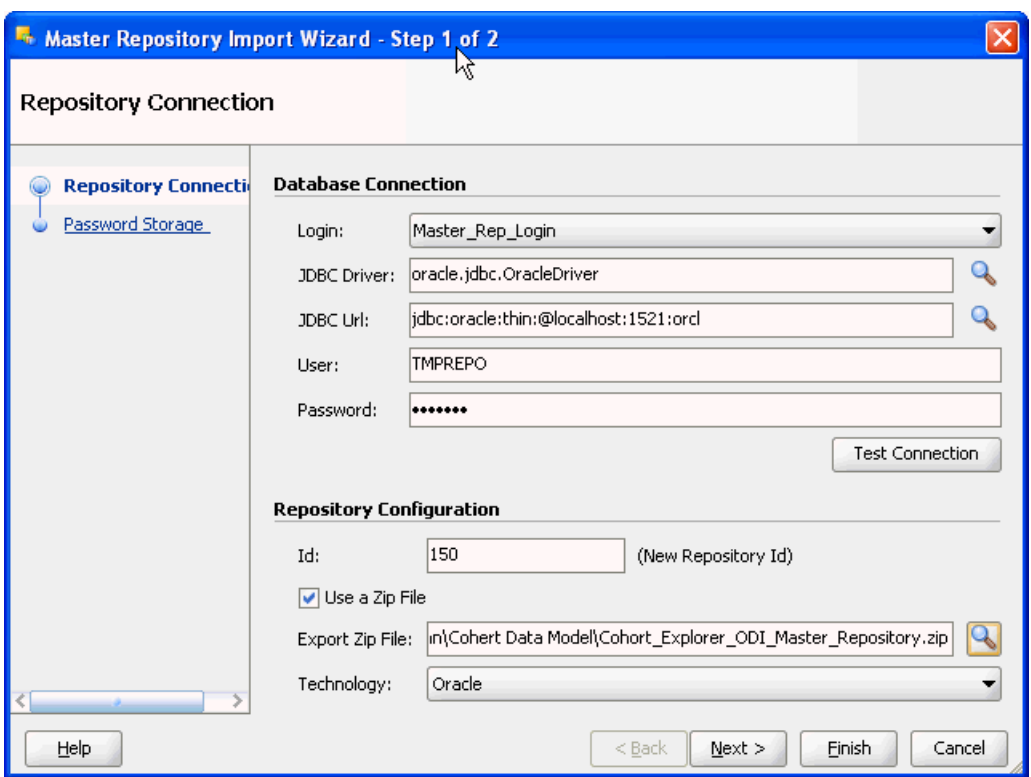

*Figure 3–2 Master Repository Import Wizard*

- **4.** Select the Database login name from the drop-down list. The other fields in the section get automatically updated.
- **5.** Provide the repository ID in the **Repository Connection** section.

**Note:** Each repository ID must be unique. ODI does not allow the import of a repository if its ID already exists.

The repository zip files already contain the following IDs: 10, 0, 999, 100, 189, 111, 1, 11, 99, 900, 101, 666, 8, 600, 3, 892, 6, 66, 102, 103, 104, 105, 109, 110, 111, 199, 333, 777, 551, 512, 801, 802, 767, 803, 804, 805, 806, 807, 808, 809, 810, 811, 812, 813, 302, 303, 304, 305, 306. Provide IDs different from these while creating a repository.

- **6.** Select the **Use Zip File** option and browse for the zip file containing the master repository.
- **7.** Click **Finish**. The master repository is created.

#### <span id="page-26-0"></span>**3.2.4 Create an ODI Work Repository**

Creating an ODI work repository involves two steps:

- [Creating a New ODI Work Repository](#page-27-0)
- [Import the OHSCE Work Repository](#page-28-0)

#### <span id="page-27-0"></span>**3.2.4.1 Creating a New ODI Work Repository**

- **1.** Connect to the master repository.
- **2.** Select **Topology**, then **Repositories**, right-click on **Work repositories**, and select **Create Work Repository**. A **Create Work Repository** window opens.

*Figure 3–3 Create Work Repository Window-Step 1*

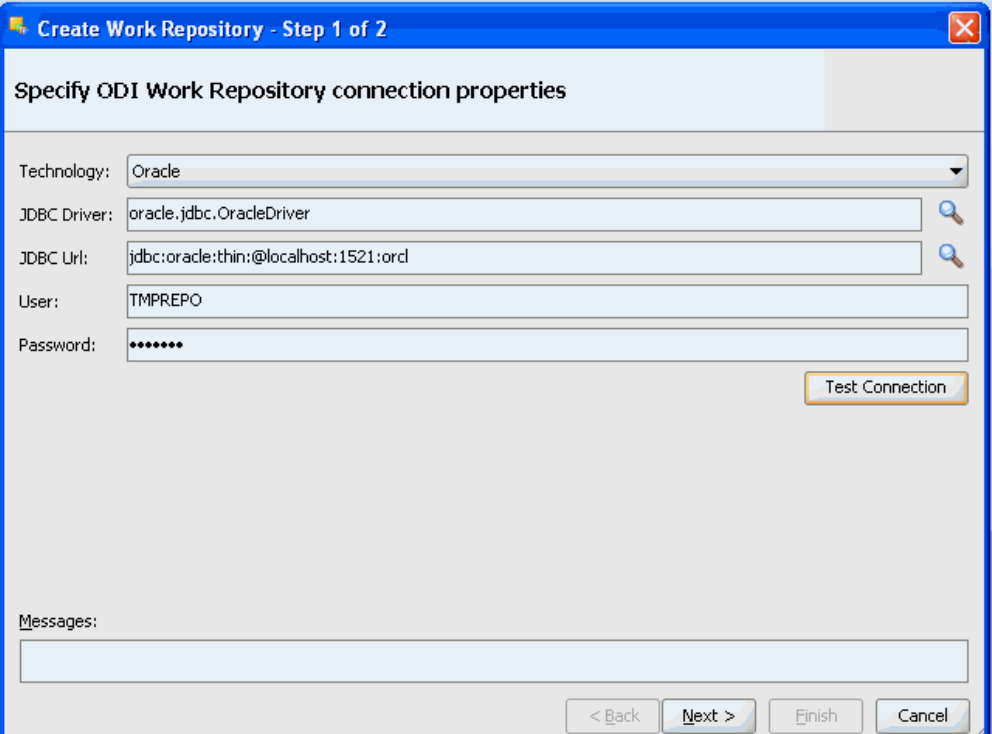

**3.** Select the following values for these fields:

**Technology**: Oracle

**JDBC Driver**: Use the search icon to select **Oracle JDBC Driver**. The syntax is populated automatically.

**JDBC URL**: Use the search icon to get the URL format and provide the host, port and SID values of the work repository.

**User**: Work repository schema user name

**Password**: Work repository schema password

**4.** Click on **Test Connection** to verify whether or not the connection is successful. Click **Next**.

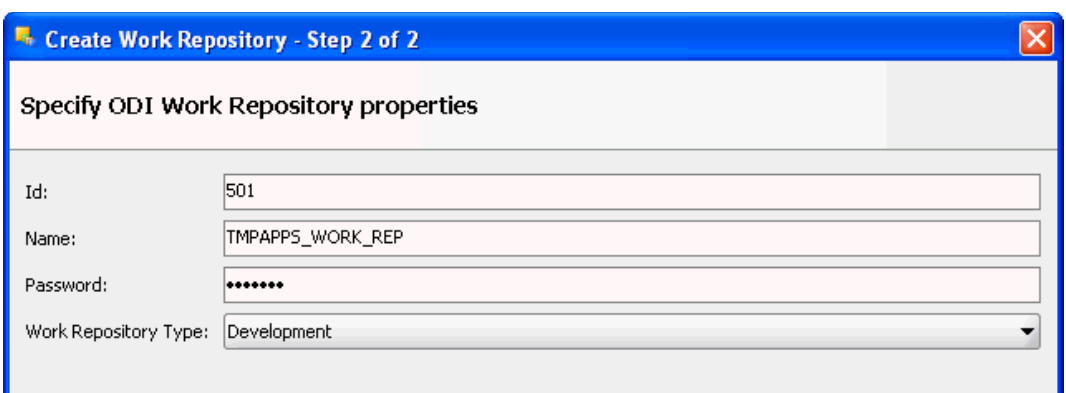

#### *Figure 3–4 Create Work Repository Window-Step 2*

**5.** Provide the necessary values for the fields in step 2 of the **Create Work Repository** window.

**ID**: The Work Repository ID

**Note:** Each repository ID must be unique. ODI does not allow the import of a repository if its ID already exists.

The repository zip files already contain the following IDs: 10, 0, 999, 100, 189, 111, 1, 11, 99, 900, 101, 666, 8, 600, 3, 892, 6, 66, 102, 103, 104, 105, 109, 110, 111, 199, 333, 777, 551, 512, 801, 802, 767, 803, 804, 805, 806, 807, 808, 809, 810, 811, 812, 813, 302, 303, 304, 305, 306. Provide IDs different from these while creating a repository.

**Name**: The name of the repository

**Password**: The password for the repository

**Work Repository Type**: Select the type of the work repository

- **6.** Click **Finish**. The work repository is created successfully. You are prompted to create a login name for the work repository.
- **7.** Provide a login name for the work repository and click **OK**.

#### <span id="page-28-0"></span>**3.2.4.2 Import the OHSCE Work Repository**

To import the OHSCE work repository into ODI:

- **1.** Disconnect from the master repository.
- **2.** Re-connect to the work repository with the login name created in the previous step.
- **3.** Select the **Designer** tab, then select the **Connect Navigator icon** to select **Import**, then **Work repository** as shown below.

*Figure 3–5 Import ODI Work Repository*

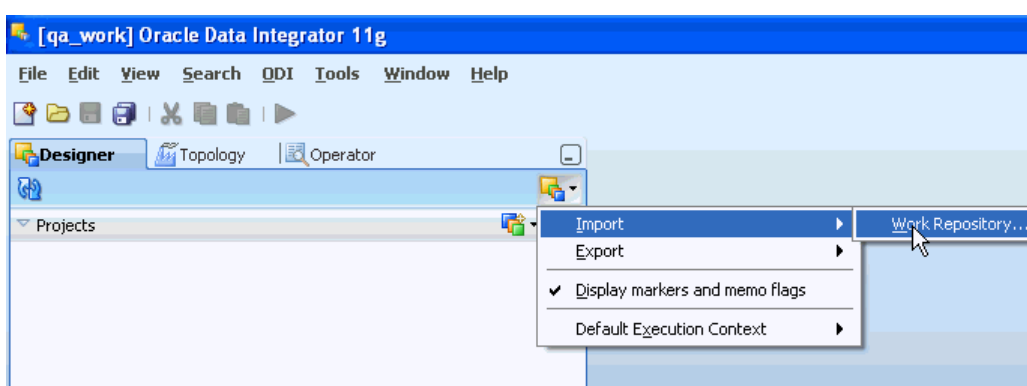

- **4.** The **Import work repository** window opens. Select the **Import Mode** as **Synonym Mode Insert**.
- **5.** Select **Import from a zip File**.
- **6.** Select the work repository zip file and click **OK**.

During the import of the work repository, you are prompted to declare different work repository numbers in the master repository like in below screenshot. Click **OK** for each one of them. The **Import report** appears.

*Figure 3–6 Import Report*

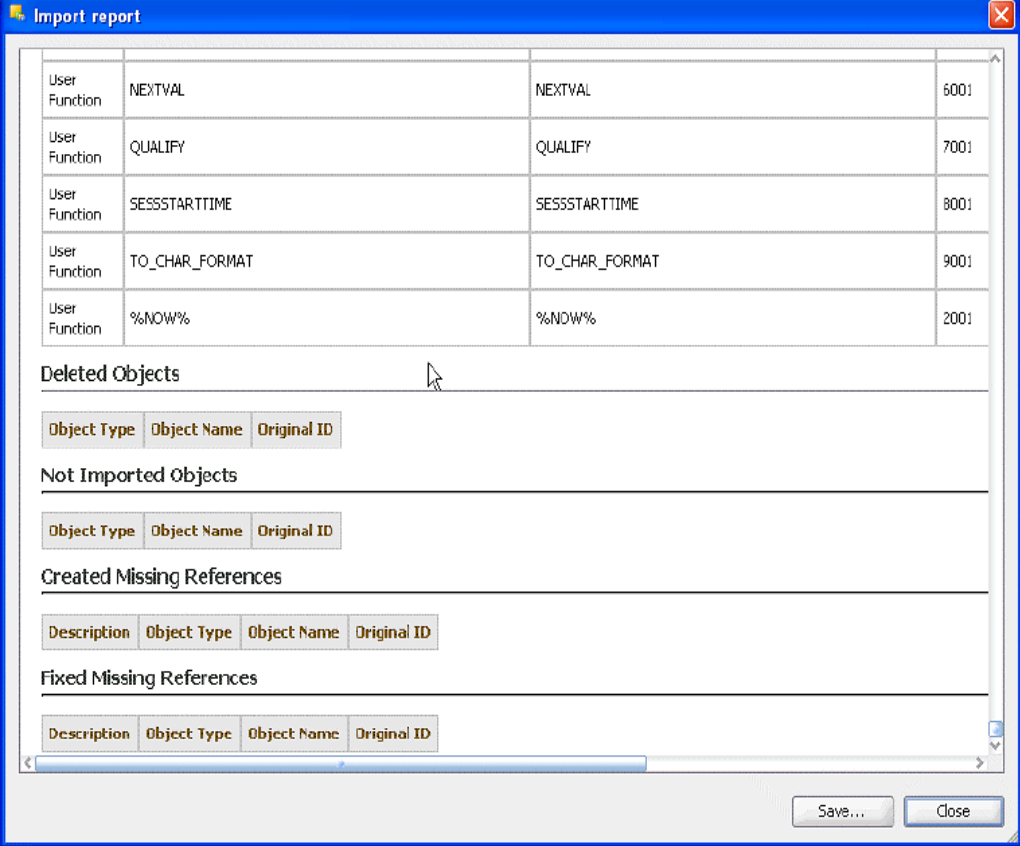

**7.** Click **Close**. The application is now installed successfully.

## <span id="page-30-0"></span>**3.2.5 Configure the ODI Physical Agent**

After a successful ODI installation, the ODI physical agent called LOCALHOST\_20910, automatically appears. Modify the properties of the ODI agent as follows:

- **1.** Select the **Topology** tab.
- **2.** Navigate to **Physical Architecture**, then right-click on **Agents**, and finally select **LOCALHOST\_20910**.
- **3.** Edit the following:
	- **Name**: Enter a new name for the agent.
	- **Host:** Enter the host name where the ODI repository is installed.
	- Port: Enter a new port number or retain the default.
- **4. Save** your changes. The new physical agent is created.

*Figure 3–7 Configuring the ODI Physical Agent*

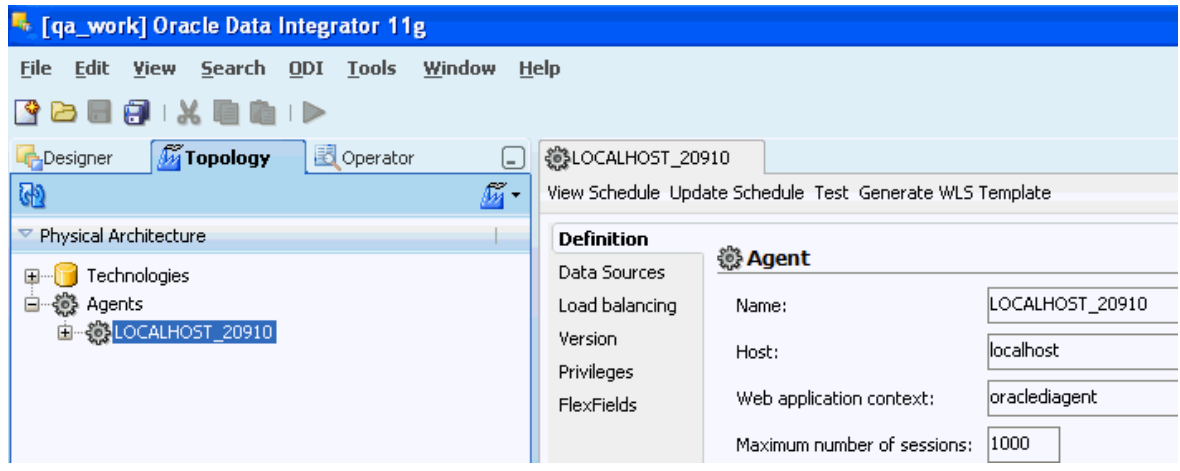

#### <span id="page-30-1"></span>**3.2.6 Configure the Physical Data Server**

During the installation the following physical data servers are created automatically:

- ORACLE\_HDM
- ORACLE\_TMP\_DATAMART

Configure these data servers as described below:

**1.** In the **Topology** tab, under the **Physical Architecture** tab, expand **Oracle**, select the physical data server created for **HDM** and double-click on it. You see the Definition details for the HDM data server as seen in the following screenshot.

*Figure 3–8 Configuring the Physical Data Server*

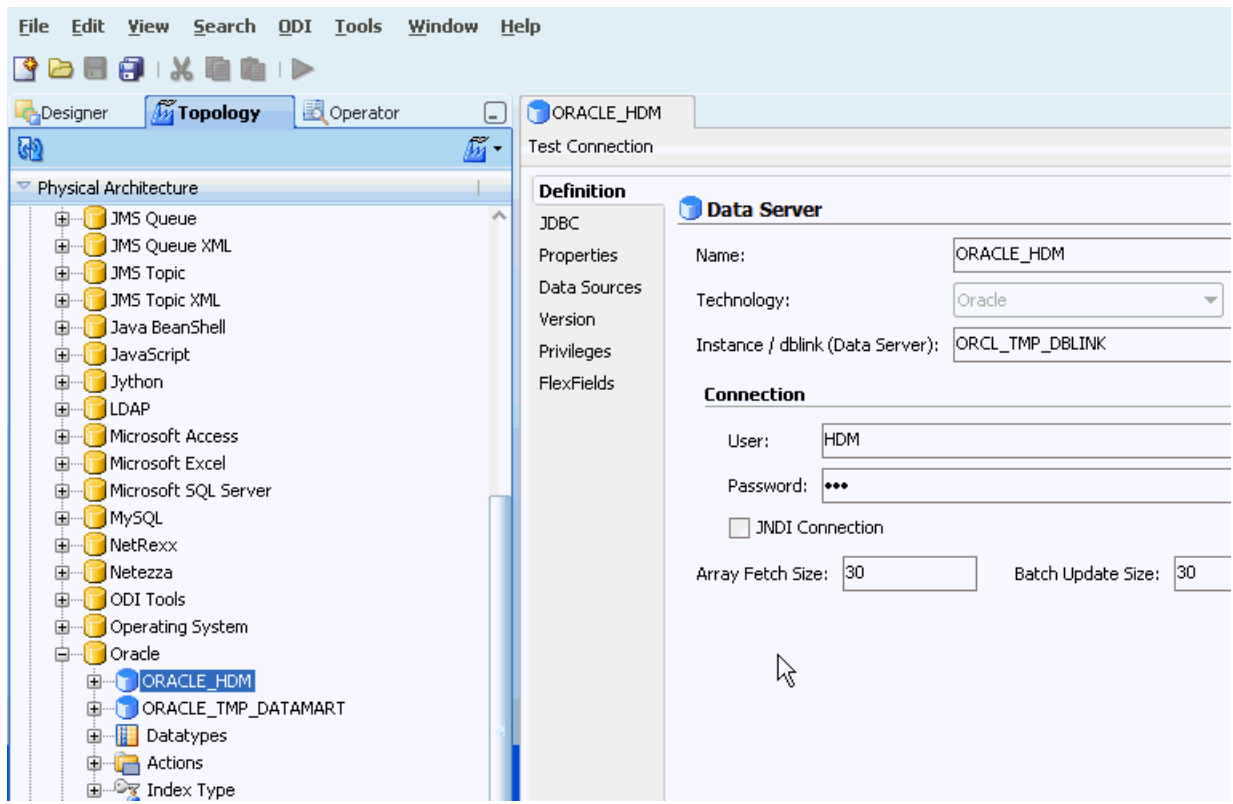

- **2.** Update Definition tab properties as follows:
	- Connection User name and Password: Provide the user name and password for connecting to the HDM schema.
	- Instance/ DBlink (data server): Enter *NET\_SERVICE\_NAME*. This is the TNS entry name of the HDM schema
- **3.** Update the JDBC tab properties of the system containing HDM schema:
	- J**DBC Driver:** The field is automatically populated.
	- **IDBC URL:** Provide the host, port and SID of the HDWF schema.

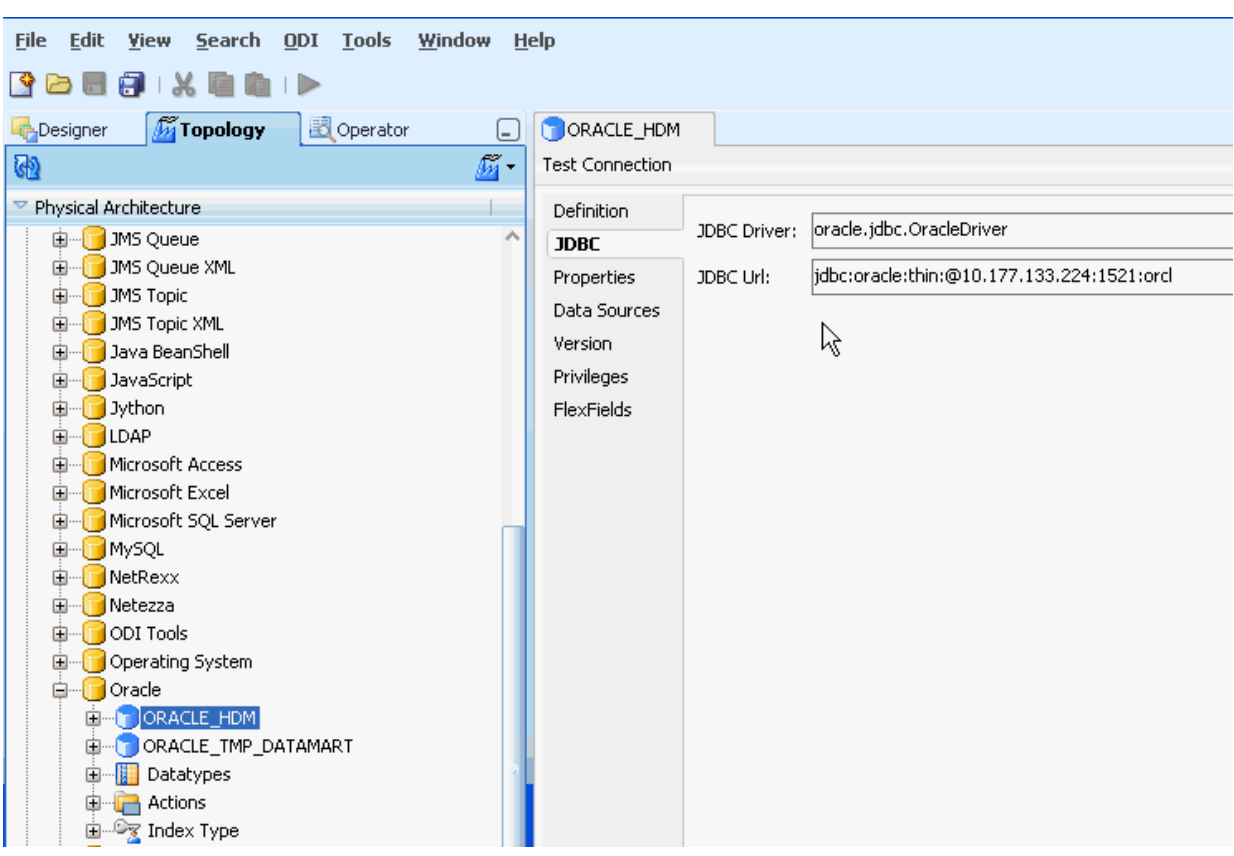

*Figure 3–9 Configuring JDBC Properties of the Physical Data Server*

- **4.** Click the **Test Connection** button to test whether or not the values are correct.
- **5.** Click **Save** on the menu bar. The existing Physical Data Server ORACLE\_HDM is updated.
- **6.** Repeat steps from 1 to 5 on the physical data server ORACLE\_TMP\_DATAMART, created for the OHSCE data mart.

### <span id="page-32-0"></span>**3.2.7 Configure the Physical Schema**

The installation of OHSCE creates two schemas: ORACLE\_HDM.HDM and ORACLE\_ TMP\_DATAMART.TMPAPPS.

To update the existing physical schema:

**1.** Connect to the master repository and navigate to **Topology, Technologies**, then **Oracle**.

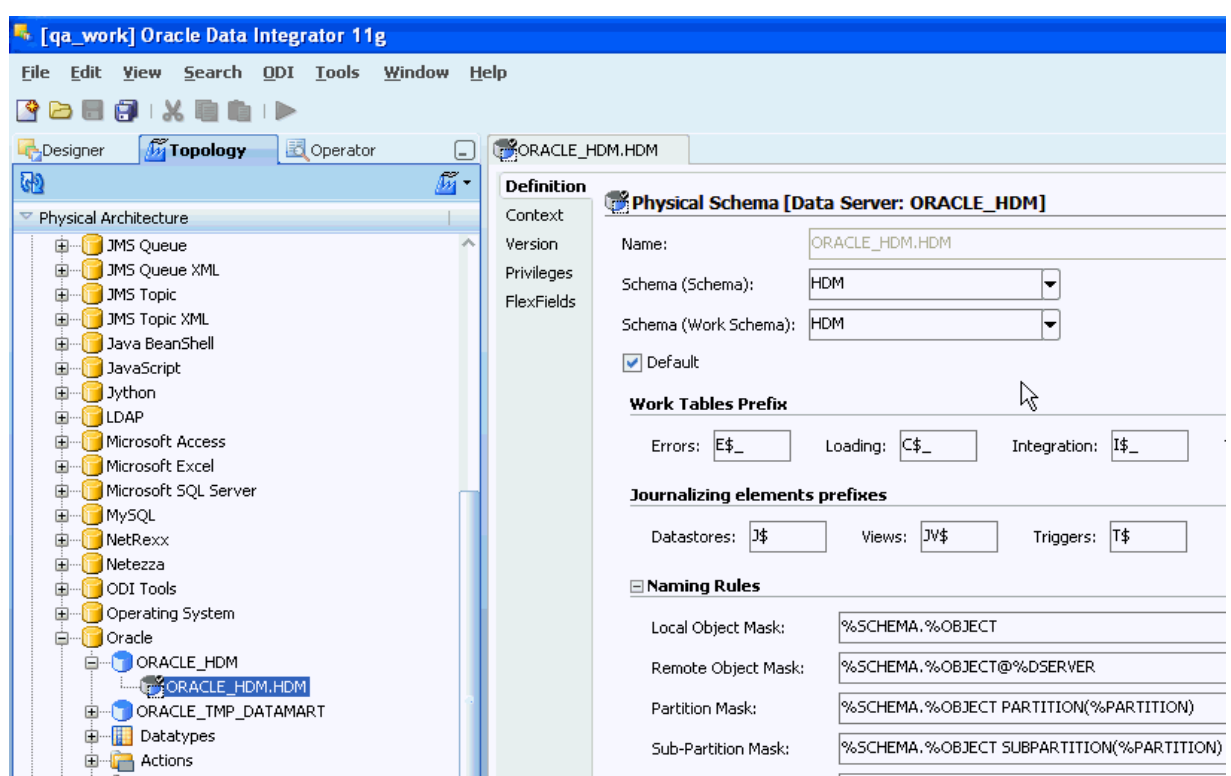

*Figure 3–10 Configuring the Physical Schema*

- **2.** Double-click on **ORACLE\_HDM** and provide the **Connection** details (User and password).
- **3.** Navigate to the **JDBC** tab and provide the JDBC URL (the server where the data base is installed).
- **4.** Click **Save**.
- **5.** Repeat the above steps for ORACLE\_TMP\_DATAMART.
- **6.** Double-click on ORACLE\_HDM.TRCHDM, select Source schema name from the **Schema** and **Work Schema** drop-down lists.
- **7.** Repeat the above steps for ORACLE\_TMP\_DATAMART.CDM.

**Note:** For further references on Topology configuration, follow the these ODI guides:

*Oracle® Fusion Middle ware Getting Started with Oracle Data Integrator 11g Release 1 (11.1.1)*

*Oracle® Fusion Middleware Developer's Guide for Oracle Data Integrator 11g Release 1 (11.1.1)*

#### <span id="page-33-0"></span>**3.2.8 Create a Database Link**

ODI requires a database link between the source (HDWF Schema) and the target OHSCE data mart schema; to move data from the source to temporary tables that are created in the target.

For details, refer to ODI architecture in the *Oracle® Data Integrator User's Guide.*

To create a database link:

- **1.** Connect to the ODI Work Repository.
- **2.** Copy the TNS string from the HDM tnsnames.ora in the HDWF schema to the tnsnames.ora of the OHSCE Data Mart Schema.
- **3.** Open the Initial Setup folder within the Execution Plans folder in ODI. The Initial Setup folder contains a **Create DBLink** task.
- **4.** Right-click the package **Create DBLink** and select **Execute**.

## <span id="page-34-0"></span>**3.3 Revoke Unnecessary Grants on the OHSCE Schema**

For security purposes, you must revoke all unnecessary grants on the OHSCE schema. You need DBA privileges to perform this action.

- **1.** Run the command select \* from session\_privs to find out all the privileges granted on the database.
- **2.** Run the following script from the SQL Plus prompt: cohort\_revoke\_ grants.sql. The script prompts you for the OHSCE schema name. The script revokes all grants except the following three grants that are necessary for the ETL execution:
	- grant CREATE SESSION to cdm;
	- grant CREATE SYNONYM to cdm;
	- grant CREATE TABLE to cdm;
# <sup>4</sup>**Installing Oracle Health Sciences Cohort Explorer Reports**

This chapter presents an overview of the Oracle Health Sciences Cohort Explorer (OHSCE) reports installation process. It also describes the OHSCE reports related installation tasks that you must complete. This chapter includes the following topics:

- ["Security Guidelines for Oracle Business Intelligence Enterprise Edition \(OBIEE\)"](#page-36-0) [on page 4-1](#page-36-0)
- ["Installing Oracle Health Sciences Cohort Explorer Reports" on page 4-3](#page-38-0)
- ["Accessing Oracle Health Sciences Cohort Explorer" on page 4-7](#page-42-0)

<span id="page-36-1"></span>**Note:** The rest of the instructions in [Section 4.2](#page-38-0) assume that OBIEE is installed on Windows in the c:\Oracle\MiddleWare\instances\instance1\bifoundation and on UNIX in the /Oracle/MiddleWare/instances/instance1/bifoundation folders.

## <span id="page-36-0"></span>**4.1 Security Guidelines for Oracle Business Intelligence Enterprise Edition (OBIEE)**

While installing and configuring the OBIEE Server, you should follow guidelines in the document *Oracle® Fusion Middleware Security Guide for Oracle Business Intelligence Enterprise Edition 11g Release 1 (11.1.1)*.

## **4.1.1 Security Guidelines for Oracle Business Intelligence Enterprise Edition Report Objects**

Oracle Health Sciences Cohort Explorer Report Objects consist of Cohorts RPD and Webcat, which is deployed in the OBIEE server.

RPD and Webcat contain only the metadata for analytical reports which is used in the context of the OBIEE Server. Therefore, follow the security guidelines applicable for OBIEE server while deploying these objects.

## **4.1.2 Managing Default User Accounts**

Lock and expire default user accounts.

## **4.1.3 Checking External Links that May Expose Account Data**

It is possible to add customized links to web applications that are deployed in a web server. Through this mechanism, any information that can be made available through a URL can be made accessible to OHSCE users. In addition, your customized links may support passing session parameters, such as the log-in user ID, and currently selected Product, Program, Study and Site to a URL. By passing these session parameters, you can access Web pages specific to you current selections on these attributes. However, you should be aware that in links that access external Web sites, passing account data and session information may pose a security risk.

## **4.1.4 Closing All Open Ports Not in Use**

Keep only the minimum number of ports open. You should close all ports not in use.

## **4.1.5 Disabling the Telnet Service**

Oracle Health Sciences Cohort Explorer does not use the Telnet service.

<span id="page-37-0"></span>Telnet listens on port 23 by default.

If the Telnet service is available on any computer, Oracle recommends that you disable Telnet in favor of Secure Shell (SSH). Telnet, which sends clear-text passwords and user names through a log-in, is a security risk to your servers. Disabling Telnet tightens and protects your system security.

## **4.1.6 Disabling Other Unused Services**

In addition to not using Telnet, the Oracle Health Sciences Cohort Explorer does not use the following services or information for any functionality:

- Simple Mail Transfer Protocol (SMTP). This protocol is an Internet standard for E-mail transmission across Internet Protocol (IP) networks.
- Identification Protocol (identd). This protocol is generally used to identify the owner of a TCP connection on UNIX.
- Simple Network Management Protocol (SNMP). This protocol is a method for managing and reporting information about different systems.

Restricting these services or information does not affect the use of Oracle Health Sciences Cohort Explorer. If you are not using these services for other applications, Oracle recommends that you disable these services to minimize your security exposure. If you need SMTP, identd, or SNMP for other applications, be sure to upgrade to the latest version of the protocol to provide the most up-to-date security for your system.

## **4.1.7 Designing for Multiple Layers of Protection**

When designing a secure deployment, design multiple layers of protection. If a hacker should gain access to one layer, such as the application server, that should not automatically give them easy access to other layers, such as the database server.

Providing multiple layers of protection may include:

Enable only those ports required for communication between different tiers, for example, only allowing communication to the database tier on the port used for SQL\*NET communications (1521 by default).

Place firewalls between servers so that only expected traffic can move between servers.

## **4.1.8 Enabling SSL**

Due to the complexity in setting up SSL it is not enabled by default during installation. Communications between the browser and the application servers should be restricted to SSL. See the WebLogic 11g guidelines for instructions on enabling SSL.

## <span id="page-38-0"></span>**4.2 Installing Oracle Health Sciences Cohort Explorer Reports**

<span id="page-38-2"></span>OHSCE reports installation consists of the following two components:

- [Policy Store Migration on page 4-3](#page-38-1)
- [Repository Installation on page 4-4](#page-39-0)

#### <span id="page-38-4"></span><span id="page-38-1"></span>**4.2.1 Policy Store Migration**

Perform the following steps to migrate the policy in Oracle WebLogic:

- **1.** Create a folder for PolicyStore Migration
	- Windows—*<DRIVE>*:\> PolicyStoreMigration
	- UNIX—/PolicyStoreMigration
- **2.** Create sub-folders for Cohort Explorer and current production instances.
	- Windows —*<DRIVE>*:\> PolicyStoreMigration\Cohort

<span id="page-38-3"></span>*<DRIVE>*:\> PolicyStoreMigration\Prod

- UNIX—/PolicyStoreMigration/Cohort
	- UNIX—/PolicyStoreMigration/Prod
- **3.** Copy system-jazn-data.xml supplied with OHSCE to the Cohort folder.
- **4.** Copy the system-jazn-data.xml from the
	- Windows—*{Middleware\_Home}/* user\_projects/domains/bifoundation\_ domain/config/fmwconfig folder to the Prod folder.
	- UNIX—/*{Middleware\_Home}\* user\_projects\domains\bifoundation\_ domain\config\fmwconfig folder to the Prod folder.

**Note:** Oracle recommends that you take a backup of all the files before merging the policies.

- **5.** Copy the jps-config-policy.xml supplied with OHSCE to the PolicyStoreMigration folder.
- **6.** Open the jps-config-policy.xml file. Edit the **location** attribute value in the <serviceInstance> tag for source and target to reflect the actual paths in your environment. The following changes must be reflected in jps-config-policy.xml
	- <serviceInstance name="srcpolicystore.xml" provider="policystore.xml.provider" location="C:\PolicyStoreMigration \Cohort ">
- <serviceInstance name="policystore.xml" provider="policystore.xml.provider" location="C:\PolicyStoreMigration \Prod ">
- **7.** Open a command prompt. Run the Oracle WebLogic Scripting Tool (WLST).
	- Windows—*{Middleware\_Home}/*Oracle\_BI1/common/bin/wlst.cmd
	- Unix-*{Middleware\_Home}/Oracle\_BI1\common\bin\wlst.sh*
- **8.** Run the following command in offline interactive mode,

```
migrateSecurityStore(type="appPolicies", srcApp="obi", 
configFile="C:/PolicyStoreMigration/jps-config-policy.xml", 
src="sourceFileStore", dst="targetFileStore", 
overWrite="false")
```
- **9.** The merged PolicyStore file is now available in the Prod folder. The PolicyStore should contain the following roles in addition to others:
	- CE-Administrator
	- CE-Physician
	- CE-Researcher
	- CE-LimitedAccess
	- CE-Developer
- **10.** Stop Oracle WebLogic Server.
- **11.** Copy the merged system-jazn-data.xml from Prod folder to
	- Windows—*"{Middleware\_Home}*/user\_projects/domains/bifoundation\_ domain/config/fmwconfig
	- Unix—*"{Middleware\_Home}*\user\_projects\domains\bifoundation\_ domain\config\fmwconfig
- **12.** Start Oracle WebLogic Server.

## <span id="page-39-0"></span>**4.2.2 Repository Installation**

Perform the following steps to install the OHSCE reports on Windows and Unix:

- **1.** Place the OracleHeathSciencesCohortExplorer.rpd in the following folder:
	- Windows—*<DRIVE>*:\> Oracle\MiddleWare\instances\instance1\bifoundation\OracleBIServerComp onent\coreapplication\_obis1\repository
	- UNIX—Oracle/MiddleWare/instances/instance1/bifoundation/OracleBIServer Component/coreapplication\_obis1/repository
- **2.** Unzip OracleHealthSciencesCohortExplorer.zip in the following folder:
	- Windows—*<DRIVE>*:\>\Oracle\MiddleWare\instances\instance1\bifoundatio n\OracleBIPresentationServicesComponent\coreapplication\_obips1\catalog
	- UNIX—Oracle/MiddleWare/instances/instance1/bifoundation/OracleBIPresent ationServicesComponent\coreapplication\_obips1/catalog
- **3.** Unzip help.zip in:
	- Windows—*<DRIVE>*:\Oracle\MiddleWare\Oracle\_ BI1\bifoundation\web\app\res\s\_blafp\help
- UNIX—Oracle/MiddleWare/Oracle\_BI1/bifoundation/web/app/res/s\_ blafp/help
- **4.** Unzip help.zip in:
	- Windows—<Drive>:\Oracle\MiddleWare\user\_ projects\domains\bifoundation\_domain\servers\bi\_server1\tmp\\_WL\_ user\analytics\_11.1.1\7dezjl\war\res\s\_blafp\help
	- UNIX—Oracle/MiddleWare/user\_projects/domains/bifoundation\_ domain/servers/bi\_server1/tmp/\_WL\_user/analytics\_ 11.1.1/7dezjl/war/res/s\_blafp/help
- **5.** In the Oracle BI Administration Tool, open the newly installed Oracle BI repository (OracleHealthSciencesCohortExplorer.rpd) in the offline mode to configure static variables and connections.

**Note:** The OBIEE BI Administration Tool is supported only on Windows. If OHSCE is installed on Unix, copy OracleHealthSciencesCohortExplorer.rpd to a Windows system to perform modifications described in the following sections. Once the modifications are complete, copy the OracleHealthSciencesCohortExplorer.rpd back to the Unix system.

- **a.** In the Oracle BI Administration Tool, select **File**, then **Open**, and then **Offline**.
- **b.** Navigate to the OracleHealthSciencesCohortExplorer.rpd, and then click **Open**.
- **c.** In the Open Offline dialog box, enter the of repository password to log into the OracleHealthSciencesCohortExplorer.rpd file. The default password is 'cohort'. You can change the password by clicking **File**, then **Change Password**. Enter the old password and then the new password. Confirm the new password.
- <span id="page-40-0"></span>**d.** Click **OK**.
- **6.** In the Oracle BI Administration Tool, select **Manage** and then **Variables**.
- **7.** In the Variable Manager dialog box, expand the **Repository** and then **Variable** in the left pane. Then click **Static**.
- **8.** Double-click and modify the following static variables:

| <b>Variable Name</b> | <b>Instruction</b>                                                                                                    |
|----------------------|----------------------------------------------------------------------------------------------------|
| OLAP DSN             | Enter the value of the database name                                                                                                    |
| OLAP USER            | Enter the value of the database schema                                                                                                    |
| ConsentTypeCode      | Enter the value of the type code for Consent                                                                                                    |
| ConsetStatusCode     | Enter the value of the type code for Consent Status                                                                                                    |
| MinEventDate         | Enter the approximate date when the first patient event<br>was noted. This is used as the reference date in the<br>Patient Event Timelines Chart in Patient Timelines Tab in<br>the Cohort Explorer dashboard. |

*Table 4–1 Static Variables*

- **9.** Click **OK** after each modification.
- **10.** Close the Variable Manager.
- **11.** Modify the connection pools in the RPD as following:
	- **a.** In the physical layer, expand the OracleHealthScienceCohortExplorer node and double-click the connection pool.
	- **b.** Change the password to the password of the schema user.
	- **c.** Click **OK**.
- **12.** In the physical layer, double -click the OracleHealthScienceCohortExplorer node.
- **13.** Click the **Features** tab. Navigate to the SORT\_ORDER\_LOCALE feature. If both the value and the default are the same, change the value to **english-uk**.
- **14.** From the File menu, select **Save** to save the rpd.
- **15.** Navigate to \Oracle\Middleware\instances\instance1\config\OracleBIPresentationServicesC omponent\coreapplication\_obips1
- <span id="page-41-1"></span><span id="page-41-0"></span>**16.** Open instanceconfig.xml in an editor and make the following changes:
	- **a.** Locate the Cube section, in which you must modify the following elements:
		- **–** CubeMaxRecords: Set this value to the number of specimen instances (number of rows in W\_EHA\_SPECIMEN\_PATIENT\_H) in the facility, if the specimen instances are greater than the number of patients in the facility. If not, set this value to the number of patients in the facility.
		- **–** CubeMaxPopulatedCells: Set this value to the number of specimen instances (number of rows in W\_EHA\_SPECIMEN\_PATIENT\_H) in the facility, if the specimen instances are greater than the number of patients in the facility. If not, set this value to the number of patients in the facility.
	- **b.** Locate the Table section in which you must modify MaxVisibleRows. Set this value to an approximate of the number of patients in the facility \* Number of event types per patient
	- **c.** Locate the Pivot Table section, in which you must modify MaxVisibleRows. Set this value to the number of specimen instances (number of rows in W\_ EHA\_SPECIMEN\_PATIENT\_H) in the facility, if the specimen instances are greater than the number of patients in the facility. If not, set this value to the number of patients in the facility.
- <span id="page-41-2"></span>**17.** Save and close instanceconfig.xml.
- **18.** Log in to Fusion Middleware Control (https://<host>:7001/em).
- **19.** Expand the **Business Intelligence** folder and select the **coreapplication** node.
- **20.** Navigate to the **Repository** tab of the **Deployment** page.
- **21.** Click on **Lock and Edit Configuration**.
- **22.** In the **Upload BI Server Repository** section, click the **Browse** button to select the **OracleHeathSciencesCohortExplorer.rpd**.
- **23.** Enter the repository password (*cohort*) in **Repository Password** and **Confirm Password** fields. The default password is 'cohort'. If you have changed the password in step 5c, enter the new password.
- **24.** Enter the location of the OracleHealthSciencesCohortExplorer catalog in the **BI Presentation Catalog** section.
- **25.** Click **Apply** and then click **Activate Changes**.
- **26.** Select the **Capacity Management** tab and then **Performance**. In the section **Maximum Number of Rows Processed When Rendering a Table View**, increase the number of rows to an approximate of the number of patients in the facility \* Number of event types per patient.
- **27.** Click **Apply**, and then **Activate Changes**.
- **28.** Select the **Overview** tab and click the **Restart** button, then click **Yes**.
- **29.** Open your browser and sign in to OBIEE.
- **30.** Select **Cohort Explorer** from the **Dashboards** drop-down list.
- **31.** Click **Edit Dashboard** under the **Summary** tab.
- **32.** Select **Edit Analysis** for report biospecimen\_samples\_r.
	- **a.** Select the **Criteria** tab, then click on **Show/Hide Selection Steps Pane**.
	- **b.** Under the section **Specimen Anatomical Site**, edit the first step **Start with...** to include the Anatomical Sites you want to see in report.
	- **c.** Save the report.
- **33.** Click **Apply**.
- **34.** Return to the Business Intelligence Overview page and click **Restart**.
- <span id="page-42-1"></span>**35.** Click **Yes**.

## <span id="page-42-0"></span>**4.3 Accessing Oracle Health Sciences Cohort Explorer**

Your security privileges determine what reports you can see and what you can do in OHSCE. To log in to OHSCE, you must have a browser on your computer and a URL, username, and password provided by your company.

## **4.3.1 Logging In**

<span id="page-42-2"></span>**1.** Open your browser and enter the URL provided by your company.

Figure 2-1 displays the OHSCE login page.

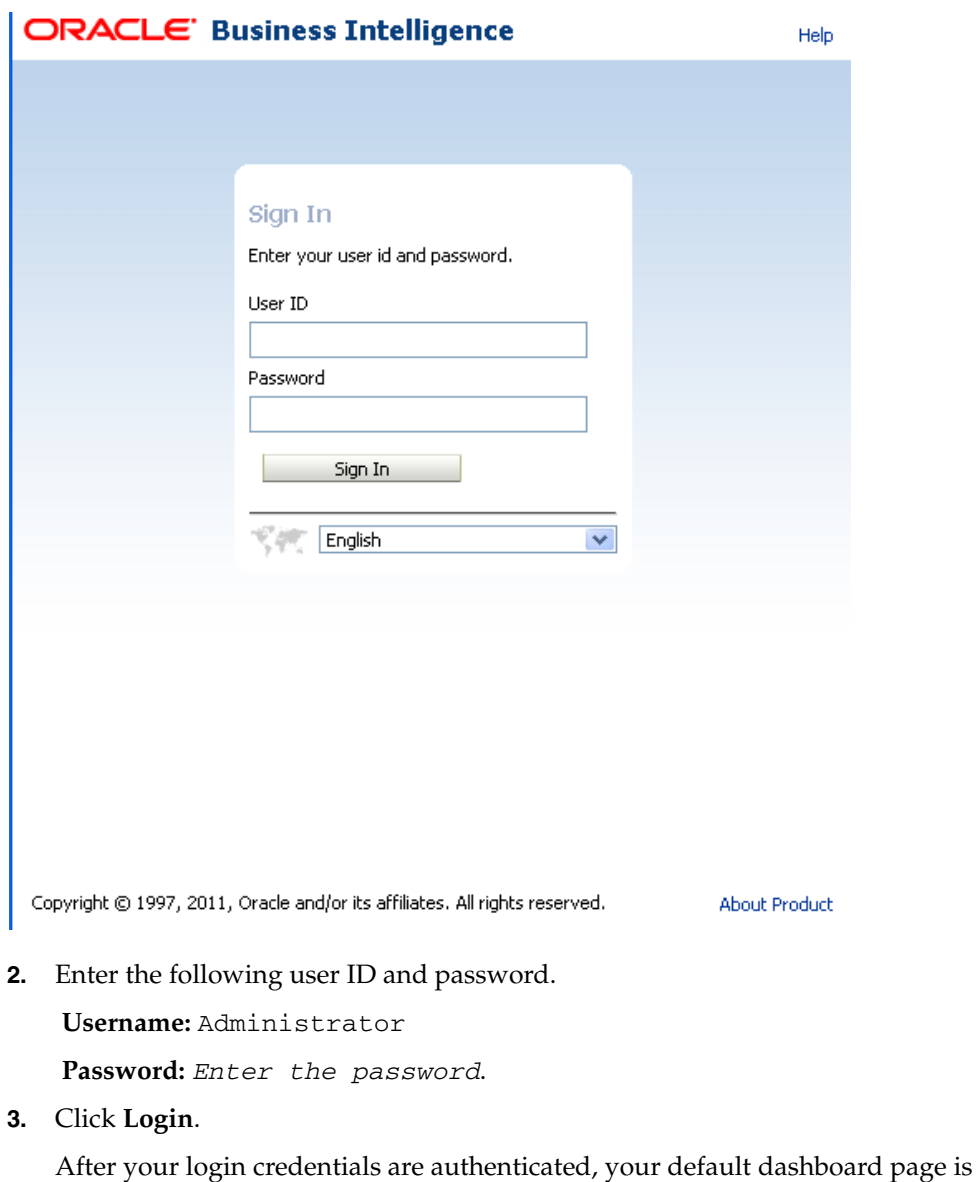

*Figure 4–1 Oracle Health Sciences Cohort Explorer Login Page*

```
displayed.
```
## **4.3.2 Viewing a Dashboard**

Perform the following steps to view a dashboard:

- **1.** Log in to OHSCE.
- **2.** Select Cohort Explorer dashboard.
- **3.** Select a dashboard page.

# <sup>5</sup>**Verifying an Oracle Health Sciences Cohort Explorer Installation**

This chapter describes the components of the application after a successful installation. Verify that they are available after installation.

This chapter includes the following sections:

- ["OHSCE Database Components" on page 5-1](#page-44-0)
- ["ODI Repository Components" on page 5-2](#page-45-0)

## <span id="page-44-2"></span><span id="page-44-0"></span>**5.1 OHSCE Database Components**

After a successful installation of the Master Install Script, you can view the following components in the Oracle HSCE data mart schema.

The following 33 data model tables containing patient-related medical information. When ODI packages are executed, data is loaded into these tables from HDWF:

<span id="page-44-1"></span>W\_EHA\_ANATOMICAL\_SITE\_D W\_EHA\_CONSENT\_D W\_EHA\_CONSENT\_PATIENT\_H W\_EHA\_CONSENT\_STATUS\_D W\_EHA\_DIAGNOSIS\_D W\_EHA\_DIAGNOSIS\_STATUS\_D W\_EHA\_DIAGNOSTIC\_TEST\_D W\_EHA\_DIAGTST\_PATIENT\_H W\_EHA\_DIAGTST\_PROC\_DHL W\_EHA\_DIAGTST\_SPEC\_DHL W\_EHA\_DIAGTST\_SUBADM\_DHL W\_EHA\_DX\_PATIENT\_H W\_EHA\_ETHNICITY\_D W\_EHA\_ETHN\_PATIENT\_H W\_EHA\_MEDICATION\_D W\_EHA\_PATIENT\_HISTORY\_D W\_EHA\_PROCEDURE\_D W\_EHA\_PROCEDURE\_TYPE\_D W\_EHA\_PROC\_PATIENT\_H W\_EHA\_PROC\_SUBADMN\_DHL W\_EHA\_PROC\_TYPE\_PROC\_DHL W\_EHA\_PROTOCOL\_D W\_EHA\_PROTOCOL\_PATIENT\_H W\_EHA\_PT\_HISTORY\_PT\_H

- W\_EHA\_RACE\_D W\_EHA\_RACE\_PATIENT\_H W\_EHA\_RESEARCH\_PATIENT\_D W\_EHA\_RESEARCH\_PATIENT\_F W\_EHA\_SPECIMEN\_D W\_EHA\_SPECIMEN\_PATIENT\_H W\_EHA\_SUBADMN\_PATIENT\_H W\_EHA\_UOM\_D W\_USER\_D
- <span id="page-45-3"></span><span id="page-45-2"></span>The following configuration tables used by ETL:
	- C\_COHORT\_PROCEDURE\_TYPE C\_LOAD\_PARAM C\_LOAD\_DATES C\_LOAD\_DE\_IDENTIFY
- <span id="page-45-7"></span>The following view used by ETL:
	- W\_EHA\_RESEARCH\_PATIENT\_V
- The following procedures used by ETL:

<span id="page-45-5"></span>ETL\_POSTPROCESSOR() NAV\_RECORD\_UPDATE() SEED NA RECORDS() SEED\_NOT\_AVAILABLE\_RECORDS()

The following functions used by ETL:

<span id="page-45-4"></span>CUSTOM\_HDM\_DATE\_DE\_IDENTIFY() CUSTOM\_HDM\_NUMBER\_DE\_IDENTIFY() CUSTOM\_HDM\_STRING\_DE\_IDENTIFY() GETCOLDATATYPE()

## <span id="page-45-0"></span>**5.2 ODI Repository Components**

This section describes the organization of an ODI project in this application. All related ODI objects are organized within ODI folders in a particular hierarchy. Each folder contains various objects as described below.

This section describes the following:

- **[ODI Master Repository Components](#page-45-1)**
- **[ODI Work Repository Components](#page-46-0)**

## <span id="page-45-1"></span>**5.2.1 ODI Master Repository Components**

The ODI master repository contains topology information such as contexts, physical architecture components such as agents, technologies and logical architecture components such as agents and technologies.

<span id="page-45-6"></span>Topology information:

- Contexts-Global
- Physical Architecture Agents: LOCALHOST\_20910
- Physical Architecture Technologies: ORACLE\_HDM, ORACLE\_DATAMART, ORACLE\_TEMP\_DATAMART
- Logical Architecture Agents: LOCALHOST\_20910
- Logical Architecture Technologies: ORACLE\_SOURCE, ORACLE\_TARGET

You can choose to use the existing topology and update it according to your system and database configurations, or create a new set of these components. See the sections on configuration for instructions.

## <span id="page-46-0"></span>**5.2.2 ODI Work Repository Components**

This repository contains ODI objects such as folders, packages, interfaces, variables, sequences and functions organized in the following manner:

The project **OracleHealthcareAnalytics** under the **Project** tab, contains the following folders:

<span id="page-46-1"></span>■ **Execution Plans** containing the following sub folders.

Initial Setup Level1\_Load\_User\_Dimension Level2\_Load\_All\_Other\_Dimensions\_And\_Patient\_Fact Level3\_Load\_All\_Bridge\_Tables Level4\_Load\_Unspecified\_Records\_For\_Bridge\_Tables Level5\_Load\_Protocol\_Tables Master\_Execution\_plan

<span id="page-46-2"></span>**Mappings** containing the following sub folders.

<span id="page-46-7"></span>Dimensions Facts

■ **Variables** containing 73 variables.

<span id="page-46-5"></span>Dimensions Facts

**Sequence** containing 31 sequences.

<span id="page-46-6"></span>Dimensions Facts

■ **User Functions** containing one function—**UserWID**.

LKM TMP APPS Oracle to Oracle (DBLINK) CKM Oracle IKM TMP APPS Oracle Control Append IKM TMP APPS Oracle Incremental Update

<span id="page-46-3"></span>The **Models** tab contains a folder—**Oracle Healthcare Analytics**, which in turn contains 3 models.

- **Oracle Configuration Tables**
- Oracle HDM
- Oracle TMPAPPS Data mart

<span id="page-46-4"></span>The **Others** tab contains 8 Global User Functions as follows:

- TO\_CHAR\_FORMAT()
- $\%$ NOW $\%$ ()
- ADD\_TO\_DATE()
- SESSSTARTTIME()
- COALESCE()
- NEXTVAL()
- GET\_SCEN\_NAME()
- QUALIFY()

The screenshot depicts the organization structure described above for the W\_EHA\_ ANATOMICAL\_SITE\_D table.

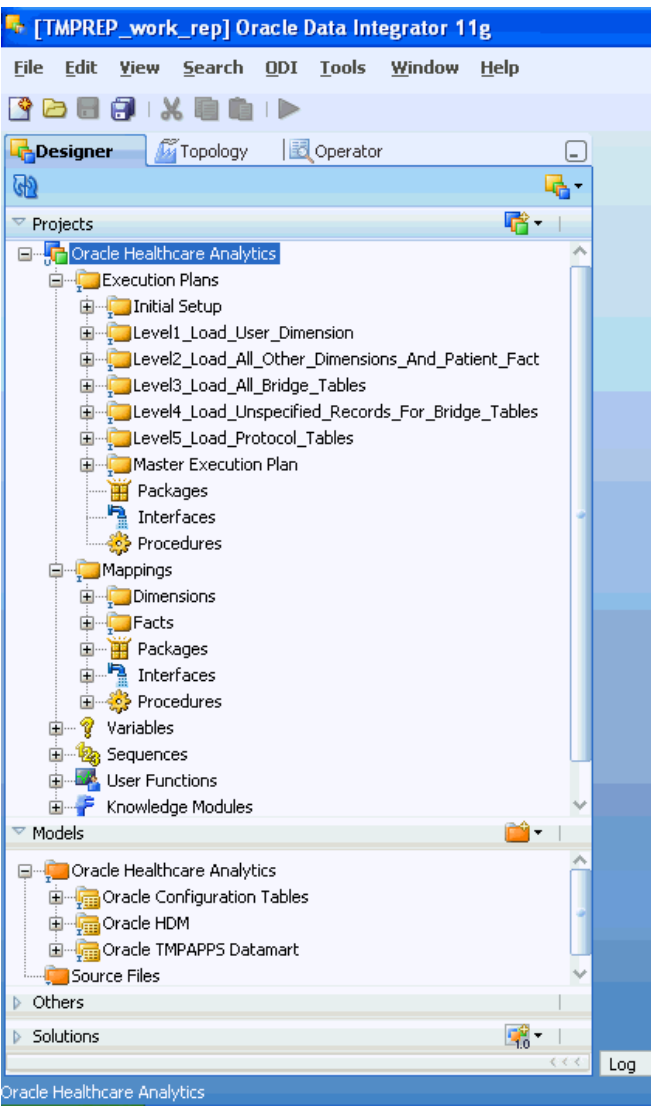

*Figure 5–1 Organization Structure of an ODI Work Repository*

# **A**

# <sup>A</sup>**Configuring Oracle Identity Management for Oracle Health Sciences Clinical Development Center**

This appendix includes the following topics:

- ["Installing the Prerequisite Software" on page 1](#page-48-0)
- "Install the Oracle Health Sciences Clinical Development Center 3.1 SP1 Client" on [page 4](#page-51-0)
- "Configuring Your Single Sign-On (SSO) ID with Oracle Business Intelligence [Enterprise Edition" on page 6](#page-53-0)
- "Configuring Oracle Business Intelligence Enterprise Edition (OBIEE) with Oracle [Internet Directory \(OID\)" on page 9](#page-56-0)

## <span id="page-48-0"></span>**A.1 Installing the Prerequisite Software**

<span id="page-48-1"></span>Complete the following pre-installation tasks before you install Oracle Identity Management (OID):

- **1.** Install Oracle 11*g*R2 RDBMS.
- **2.** Create a Database (for example, DB001) using the following parameters:
	- character set=AL32UTF8
	- $processes = 500$
	- OPEN\_CURSOR=600

Set the SYS and SYSTEM password set to Password

**Note:** Any database name or password provided in this document is merely an example. Provide your own names and passwords.

- **3.** Download and install Oracle WebLogic Server version 10.3.4.0.
- **4.** Download and install Oracle Identity Management 11*g* (OID) version 11.1.1.2.0.
- **5.** Download and install the Oracle Fusion Middleware Family for Identity Management 11*g* (OID) version 11.1.1.5.0 patch.
	- **a.** Select the **Install Software only** option when installing OID.
	- **b.** Click **Next** and complete the installation.

**Note:** When installing OID (LDAP server), we assume you have:

- Installed all software on the same machine. If you use different computers, replace *localhost* references.
- Used MS Windows as your operating system. The steps to install OID on Unix and Linux are different.

Perform the following steps:

- ["Configure Oracle Identify Management" on page 2](#page-49-0)
- ["Create an LDAP User" on page 2](#page-49-1)

## <span id="page-49-2"></span><span id="page-49-0"></span>**A.1.1 Configure Oracle Identify Management**

After installing all the prerequisite software, navigate to the following directory and execute the Config.bat file to configure OID:

c:\Oracle\Middleware\Oracle\_IDM1\Bin

The following settings were used for the purpose of testing:

| <b>Settings</b>                  | Parameter                                  | Value                              |
|----------------------------------|--------------------------------------------|------------------------------------|
| WebLogic Settings                | Create Domain                              | weblogic                           |
|                                  | Password                                   | weblogic1                          |
|                                  | Domain Name                                | <b>IDMD</b> omain                  |
|                                  | Web Logic Server directory                 | c:\Oracle\Middleware\wlserver_10_3 |
| OID Settings                     | Oracle Instance Name                       | asinst_1                           |
|                                  | Oracle Identity Federation Component (OIF) | Deselect                           |
|                                  | Auto Port Configuration                    | Select                             |
|                                  | LDAP V3 name Space                         | c=oracle, dc=com                   |
|                                  | Virtual Directory Admin                    | cn=orclAdmin                       |
|                                  | Admin Password                             | Password123                        |
| Specify Schema Database          | <b>Connect String</b>                      | localhost: 1521:db001              |
|                                  | User                                       | sys                                |
|                                  | Password                                   | Password123                        |
| OID Configuration                | ODS Schema Password                        | Password123                        |
|                                  | <b>ODSSM Schema Password</b>               | Password123                        |
| Create Oracle Internet Directory | Realm                                      | dc=oracle, dc=com                  |
|                                  | Admin                                      | cn=orclAdmin                       |
|                                  | Password                                   | Password123                        |

*Table A–1 Settings Used to Configure OID*

## <span id="page-49-3"></span><span id="page-49-1"></span>**A.1.2 Create an LDAP User**

You only need perform the following steps to authenticate LDAP with the CDC application.

This section contains the following topics:

- ["Creating an LDAP User Using Command Line Tools" on page 3](#page-50-0)
- ["Creating an LDAP User Using the Self-Service Console" on page 4](#page-51-1)

You can create or modify a user and its attributes by using either command line tools or Oracle Internet Directory's self service console, (http://host:port/odsm for 11*g* and http://host:port/oiddas for 10*g*).

For more information about the Oracle Internet Directory, refer the *Oracle® Fusion Middleware Administrator's Guide* located at http://download.oracle.com/docs/cd/E14571\_ 01/oid.1111/e10029/toc.htm.

#### <span id="page-50-0"></span>**A.1.2.1 Creating an LDAP User Using Command Line Tools**

Before creating an LDAP user, execute the following bind command on command prompt to authenticate to a directory server:

```
ldapbind -h <OID_host> -p <non_SSLport> -D cn=<OID_superuser> -w 
<OID_superuser_password>
```
where:

- h specifies the host name of the directory server
- **p** specifies the port number of the directory server
- **D** specifies the bind DN, the user authenticating to the directory.
- cn specifies the admin username provided during installation
- w specifies the bind password in simple authentication

```
ldapadd -h <OID_host> -p <nonSSLport> -D cn=<OID_superuser> -w 
<OID_superuser_password> -f orcl.ldif
```
where:

- p specifies the port number of the directory server
- **D** specifies the bind DN, the user authenticating to the directory
- **cn** specifies the bind username provided during installation
- w specifies the bind password in simple authentication
- f specifies the LDAP Data Interchange Files containing attributes of a user.

A sample orcl.ldif file has the following content:

dn: cn=cdctest,cn=users,dc=oracle,dc=com

objectclass: inetorgperson

objectclass: orcluserv2

objectclass: orcluser

givenname: cdctest

sn: cdctest

orcltimezone: Asia/Mumbai

mail: username@domain.com

uid: cdctest

userpassword: <<Password for the user>>

orclactivestartdate: 20080310000000z

orclisenabled: ENABLED

Refer the *Oracle® Fusion Middleware Administrator's Guide for Oracle Internet Directory* for details.

#### <span id="page-51-1"></span>**A.1.2.2 Creating an LDAP User Using the Self-Service Console**

An LDAP user can view the user information using the OID self-service console. A user can add, modify, or delete user attributes using this console or the command line tool.

Figure A–1 depicts the Self-Service Console used to create an LDAP user.

*Figure A–1 Creating an LDAP User Using Self-Service Console*

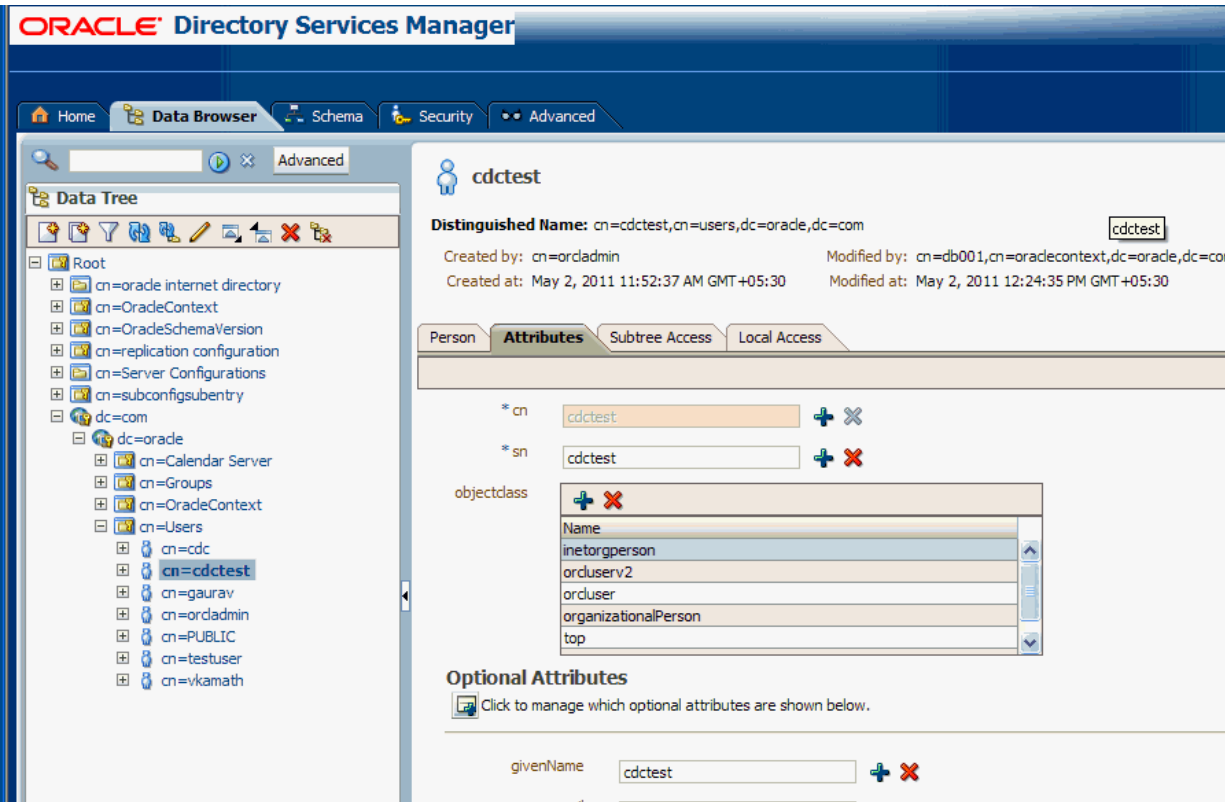

## <span id="page-51-0"></span>**A.2 Install the Oracle Health Sciences Clinical Development Center 3.1 SP1 Client**

Install the CDC client using the instructions below. This section contains the following topics:

- ["Prerequisites" on page 4](#page-51-2)
- ["Installing the Oracle Health Sciences Clinical Development Center \(CDC\) Client"](#page-52-0) [on page 5](#page-52-0)

#### <span id="page-51-2"></span>**A.2.1 Prerequisites**

- Ensure that no previous installation of the CDC-SCE 3.1 SP1 client exists.
- Ensure relevant software prescribed in the Oracle Health Sciences CDC Prerequisites Guideline document are installed.
- Ensure that the CDC-SCE 3.1 SP1 Database Server Installation Qualification Protocol is executed successfully.
- Install the Oracle Client version 11.2.0.1.0 (32 bit).
- Install the JRE 1.6 (32 bit) and set its path in the environment variables of your local machine.
- Obtain a copy of the approved SCESetupRCPPlugin.exe file for the installation of the Oracle Health Sciences CDC application.

## <span id="page-52-1"></span><span id="page-52-0"></span>**A.2.2 Installing the Oracle Health Sciences Clinical Development Center (CDC) Client**

- **1.** Copy the SCESetupRCPPlugin.exe file to a temporary directory on the client machine.
- **2.** Double-click on the SCESetupRCPPlugin.exe file. The **CDC Setup: Installation Folder** window opens.

You may specify a destination folder. The default destination folder is C:\Program Files\Oracle Health Sciences\CDC.

- **3.** Click **Install**. A CDC Setup confirmation message, **Install for All Users?** is displayed.
- **4.** Click **Yes**. The CDC Setup dialog box closes when installation is complete.
- **5.** Click **Close**. The **CDCSetup: Completed** window closes.
- **6.** Double-click on the CDC shortcut on the desktop or navigate to **Start**, then **Programs**, then **Oracle Health Sciences**, then **CDC**, then select **CDC Client**. The **Oracle Health Sciences CDC Login** window opens.
- **7.** Click **Edit**. The **Login Preferences** dialog opens.
- **8.** Enter the following values:
	- **Server** Host name
	- **Port**—Port name
	- Database—Database name
- **9.** Click **OK**.The **Login Preferences** dialog closes.
- **10.** Use Control+Shift to return to the **Oracle Health Sciences CDC Login** window.
- **11.** Enter *sceadmin* in the **User** and **Password** fields in the **Oracle Health Sciences CDC Login** window.
- **12.** Click **OK**. The **Please select the root folder for SCE Source Control** window opens.
- **13.** Select the working folder and click **OK**. You are logged in successfully to the Oracle Health Sciences CDC Client application.
- **14.** Close the **Oracle Health Sciences CDC Client** window to exit the application.
- **15.** Launch the Oracle Health Sciences Security Manager application from **Start**, then select **Programs**, then **Oracle Health Sciences**, then **CDC**, then select **Security Manager**. The **Login to CDC Security Manager** window opens.
- **16.** Click **Edit DB**. The **Edit Database preference** dialog opens.
- **17.** Edit the Database URL string from jdbc:oracle:thin:@localhost:1521:ORCL to jdbc:oracle:thin:@<Database server name >:<Database

Port>:<Database name>, entering the same values for **Server, Port** and **Database** parameters as provided earlier in Step 8.

- **18.** Click **OK**.
- **19.** Login to the Oracle Health Sciences CDC Security Manager as **sceadmin**.
- **20.** Close the window to exit the CDC Security Manager.
- **21.** Launch the Oracle Health Sciences CDC application from **Start**, then select **Programs**, then **Oracle Health Sciences**, then **CDC**, then select the **CDC Client**. Else, click on the desktop CDC shortcut.
- **22.** Login to Oracle Health Sciences CDC with the created user name and password.

## <span id="page-53-0"></span>**A.3 Configuring Your Single Sign-On (SSO) ID with Oracle Business Intelligence Enterprise Edition**

This section includes the following tasks:

- ["Install Prerequisites for SSO ID Configuration" on page 6](#page-53-1)
- ["Configure Your Database to Use the Directory" on page 6](#page-53-2)
- ["Register Your Database with the Directory" on page 7](#page-54-0)
- <span id="page-53-3"></span>"Create Credentials for a Oracle Health Sciences Clinical Development Center [User on the LDAP Server" on page 8](#page-55-0)

## <span id="page-53-1"></span>**A.3.1 Install Prerequisites for SSO ID Configuration**

To configure your SSO ID, you need:

- Oracle 11gR2 RDBMS.
- Weblogic server 10.3.4.0.
- Oracle Identity Management version 11.1.1.5.0

Refer ["Installing the Prerequisite Software" on page 1](#page-48-0) for details.

#### <span id="page-53-2"></span>**A.3.2 Configure Your Database to Use the Directory**

Follow the instructions below to configure your database. Relevant information is also available at http://download.oracle.com/docs/cd/E11882\_ 01/network.112/e10744/getstrtd.htm#CBHDDECG.

**1.** Start NetCA using the netca command.

On Windows, you can also start NetCA from the Start menu—Select **Start,** then **All Programs**, then **OracleHomeName**, **Configuration and Migration Tools**, **Net Configuration Assistant**.

On Unix, you can start NetCA using the following command—\$ORACLE\_ HOME/bin/netca.

The **Oracle Net Configuration Assistant's Welcome** screen is displayed.

- **2.** Select **Directory Usage Configuration** and click **Next.** The **Directory Type** screen is displayed.
- **3.** Select **Oracle Internet Directory** as the **Directory Type** and click **Next.** The **Directory Location** screen is displayed.
- **4.** Enter details of your directory location.
- **Hostname**: The Oracle Internet Directory server hostname.
- Port: The LDAP non-SSL and SSL port numbers. Replace these port numbers with 3060 and 3131 respectively.
- **SSL Port:** The SSL port number.
- **5.** Click **Next.** The **Select Oracle Context** screen is displayed.
- **6.** Select the default Oracle Context to use. You must select this if there are multiple identity management realms on the directory server.
- **7.** Click **Next.** The **Directory Usage Configuration: Done** screen is displayed.
- **8.** Confirm that the directory usage configuration is successfully completed. Click **Next**.
- **9.** Click **Finish.**

NetCA creates an ldap.ora file in the \$ORACLE\_HOME/network/admin directory. This is the \$ORACLE\_HOME\network\admin directory in Windows. The ldap.ora file stores the connection information details about the directory.

#### <span id="page-54-0"></span>**A.3.3 Register Your Database with the Directory**

Use the Database Configuration Assistant (DBCA) tool to register the database with the Oracle Internet Directory.

**1.** Start DBCA using the DBCA command.

On Windows, you can also start DBCA from the **Start** menu:

Click **Start**, then **All Programs**, then **Oracle - OracleHomeName, Configuration and Migration Tools**, and finally **Database Configuration Assistant**.

On Unix, you can start DBCA using the following command: \$ORACLE\_ HOME/bin/dbca.

The **Welcome** screen is displayed.

- **2.** Click **Next**. The **Database Configuration Assistant:Operations** screen is displayed.
- **3.** Select **Configure Database Options**. Click **Next**.The **Database** screen appears.
- **4.** Select the database name that to configure. If you are not using operating system authentication, you might also be asked to enter SYS user credentials.
- **5.** Click **Next**. The **Management Options** screen is displayed.
- **6.** Select **Keep the database configured with Database Control** if you want to continue using Database Control to manage the database. You can also choose to use Grid Control to manage the database.
- **7.** Click **Next**. The **Security Settings** screen is displayed.
- **8.** Select **Keep the enhanced 11g default security settings** and click **Next**. The **Network Configuration** screen is displayed.
- **9.** Select **Yes, register the database** to register the database with the directory:
	- **a.** Enter the distinguished name (DN) of a user who is authorized to register databases in Oracle Internet Directory.
	- **b.** Enter the password for the directory user.
- **c.** Enter a wallet password to protect the wallet. The wallet password that you specify is different from the database password.
- **d.** Re-enter the password in the **Confirm Password** field. Click **Next**.

**Note:** The database uses a randomly generated password to log in to the directory. This database password is stored in an Oracle wallet that you can also use to store certificates for SSL connections.

The **Database Components** screen is displayed.

- **10.** Click **Next.** The **Connection Mode** screen is displayed.
- **11.** Select **Dedicated Server Mode** or **Shared Server Mode**.
- **12.** Click **Finish.** The **Confirmation dialog box** appears.
- **13.** Click **OK**.

**Note:** The default wallet is created in the \$ORACLE\_ BASE/admin/database\_sid/wallet directory.

Verify that automatic login for the wallet is enabled by checking for the **cwallet.sso** file in the wallet directory. If the file is not present, open the wallet using Oracle Wallet Manager, and use the option to enable automatic login.

**Note:** During the Net configuration you might get an **Anonymous Bind** error. If so, change the attribute value of orclAnonymousBindsFlag = 1.

Use the following command and file:

**Command:** ldapmodify -D cn=orcladmin -q -p portNum -h hostname -f ldif File. For example, ldapmodify -D cn=orcladmin -q -p port Num -h localhost -f modfile.ldif

Create a file (modfile.ldif) using admin to OID server that contains:

dn: cn=oid1,cn=osdldapd,cn=subconfigsubentry Changetype: modify replace: orclAnonymousBindsFlag OrclAnonymousBindsFlag: 1

## <span id="page-55-0"></span>**A.3.4 Create Credentials for a Oracle Health Sciences Clinical Development Center User on the LDAP Server**

Follow this procedure to create CDC user credentials on the LDAP server.

**1.** Create a CDC user using the security manager and assign the protocol\_admin role. While creating a CDC user, select the **Use Database Authentication** option.

Refer to section ["Create an LDAP User" on page 2](#page-49-1) for details.

- **2.** Create a user on the LDAP server with the same name as the CDC user. Refer to section ["Create an LDAP User" on page 2](#page-49-1) for details.
- **3.** Create the Oracle Internet Directory (OID) user and its attributes by using either command line tools or OID's self service console (http://host:port/odsm for 11g and http://host:port/oiddas for 10g).

Download the *Oracle® Fusion Middleware Administrator's Guide for Oracle Internet Directory* at http://download.oracle.com/docs/cd/E14571\_ 01/oid.1111/e10029/toc.htm.

Refer to section ["Create an LDAP User" on page 2](#page-49-1) for details. We recommend that you create an OID user using command line tools.

- **4.** Login to the database as System manager.
- **5.** Edit the CDC user to be able to identify it globally. The identification needs to include the "distinguished name" of the user. Execute the following command:

Alter user cdctest identified globally as 'cn=cdctest,cn=users,dc=oracle,dc=com';

where; the USER\_NAME is replaced with the correct user account and DISTINGUISH\_NAME is replaced with the LDAP information.

After completing all the configuration, you can log in to the CDC client as well as the database application using LDAP password authentication.

## <span id="page-56-0"></span>**A.4 Configuring Oracle Business Intelligence Enterprise Edition (OBIEE) with Oracle Internet Directory (OID)**

This section includes the following topics:

- ["Install the Prerequisite Software" on page 9](#page-56-1)
- ["Configure the Database" on page 10](#page-57-0)
- "Run the Repository Creation Utility (RCU) to Create Oracle Business Intelligence [Database Schemas" on page 10](#page-57-1)
- ["Install Oracle Business Intelligence Enterprise Edition \(OBIEE\) 11g" on page 12](#page-59-0)
- ["Configure OBIEE with OID for Authentication" on page 14](#page-61-0)
- ["Configure the User Name Attribute in the Identity Store" on page 15](#page-62-0)
- ["Verify OID Users and Groups in the WebLogic Console" on page 16](#page-63-0)

#### <span id="page-56-1"></span>**A.4.1 Install the Prerequisite Software**

Complete the following tasks:

- **1.** Install Oracle 11g RDBMS.
- **2.** Create Database DB003, with AL32UTF8, processes = 500 and OPEN\_ CURSOR=600
- **3.** Obtain RCU. It is available either on its own installation CD-ROM in the bin directory, or in a .zip file on Oracle Technology Network (OTN): http://www.oracle.com/technology/software/products/middleware /htdocs/111110\_fmw.html

#### <span id="page-57-0"></span>**A.4.2 Configure the Database**

After creating a user, configure the database to use the LDAP directory.

For more information, refer to Chapter 2, "Getting Started with Enterprise User Security ", of the *Oracle® Database Enterprise User Security Administrator's Guide 11gRelease 2 (11.2)*. The guide is available for download at:

http://download.oracle.com/docs/cd/E11882\_ 01/network.112/e10744/getstrtd.htm#CBHDDECG

Perform steps mentioned in Sections 2.1 and 2.2 to configure and register your database.

> **Tip:** When you perform Netconfiguration, you may get the Anonymous Bind error. Change the attribute value of orclAnonymousBindsFlag to 1. Use the following command:

ldapmodify -D cn=orcladmin -q -p portNum -h hostname –f ldif File

A sample .ldif file has the following content:

dn: cn=oid1,cn=osdldapd,cn=subconfigsubentry

Changetype: modify

replace: orclAnonymousBindsFlag

<span id="page-57-2"></span>OrclAnonymousBindsFlag: 1

## <span id="page-57-1"></span>**A.4.3 Run the Repository Creation Utility (RCU) to Create Oracle Business Intelligence Database Schemas**

You can run RCU locally from the CD-ROM or your RCU\_HOME, or remotely. If you are not allowed to install components in the database server, you can run RCU directly from the CD.

To create the Oracle Business Intelligence schemas using RCU:

- **1.** Do either of the following:
	- If you downloaded and extracted the RCU .zip file, access the bin directory in the RCU\_HOME.
	- If you have the RCU CD-ROM, insert the CD-ROM into your computer and access the bin directory.
- **2.** Start RCU. In Unix:**/rcu**. In Windows: **rcu.bat**. The **Welcome** screen opens.
- **3.** Click **Next**. The **Create Repository** screen opens.
- **4.** In the **Create Repository** screen, select **Create** and then click **Next**. The **Database Connection Details** screen opens.
- **5.** In the **Database Connection Details** screen, select the type of database on your system. You must create the Oracle Business Intelligence schemas on this database. Enter the necessary credentials for RCU to be able to connect to your database.

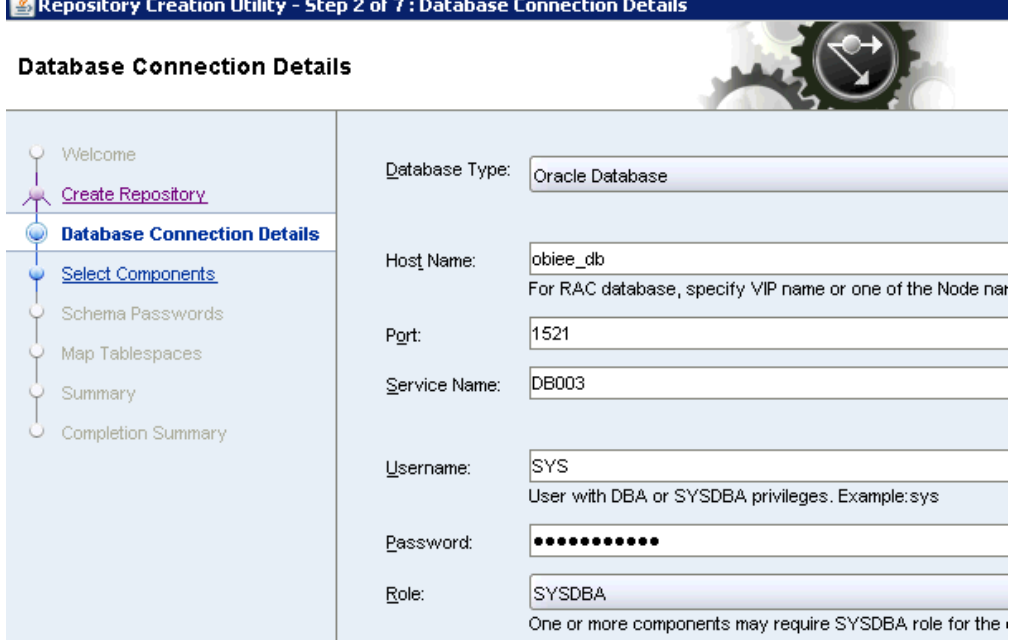

*Figure A–2 Repository Creation Utility-Database Connection Details*

- **6.** Click **Next**. The **Checking Prerequisites** screen opens. After checking is complete with no errors, click **OK** to close the screen and proceed to the **Select Components** screen
- **7.** In the **Select Components** screen, near the top of the screen, select **Create a new Prefix**. The default prefix is **DEV**. Enter another prefix if you prefer.

Oracle Business Intelligence 11g Installer automatically creates schema names in the format prefix\_schemaname. For example, if you enter the prefix BI, Oracle Business Intelligence 11g Installer creates a schema named BI\_BIPLATFORM.

**Important:** Make a note of these schema names and the prefix values from this screen. You need them to configure your products later in the installation process.

**8.** Click the plus sign (**+**) next to the Business Intelligence component group. Select **Business Intelligence Platform** (a check mark appears next to it). This action automatically selects the Metadata Services (MDS) schema (under the AS Common Schemas group), which is also required by Oracle Business Intelligence.

<span id="page-58-0"></span>If you have another MDS schema installed to use with Oracle Business Intelligence, deselect the **Metadata Services (MDS)** check box and ignore the warning message that appears in the **Messages** box.

Do not click the **Oracle AS Repository Components check box** because this configures RCU to install many other schemas that are not required by Oracle Business Intelligence.

- **9.** Click **Next.** The **Checking Prerequisites** screen opens. After the checking is complete with no errors, click **OK** to close the screen and proceed to the **Schema Passwords** screen.
- **10.** In the **Schema Passwords** screen, select **Use same password for all schemas**. Enter and confirm a password for the schemas.

**11.** Click **Next** to proceed to the **Map Tablespaces** screen. In the **Map Tablespaces** screen, confirm the schema names.Click **Next** to create the tablespaces for the schemas.

After the tablespaces are created with no errors, click **OK** to close the screen and proceed to the **Summary** screen.

- **12.** In the **Summary** screen, click **Create**. The **Create** screen opens and RCU creates the schemas. After the schemas are created with no errors, the **Completion Summary** screen opens.
- **13.** In the **Completion Summary** screen, click **Close**.

## <span id="page-59-0"></span>**A.4.4 Install Oracle Business Intelligence Enterprise Edition (OBIEE) 11g**

Follow the instructions below to install OBIEE 11g.

**1.** Download the latest OBIEE 11g (11.1.1.5.0) from:

```
http://www.oracle.com/technetwork/middleware/bi-enterprise-ed
ition/downloads/bus-intelligence-11g-165436.html
```
- **2.** Extract the downloaded copy into two different folders.
- **3.** Download and use OBIEE installation instructions from:

```
https://debaatobiee.wordpress.com/tag/obiee-11g-install-guide
/
```
or

```
http://download.oracle.com/docs/cd/E12839_
01/install.1111/e12002/oid.htm#CIHHFIGC
```
The following is a sample of OBIEE settings:

- **Administrator details**
	- Username: weblogic
	- Password: weblogic1
	- Confirm Password: weblogic1
- BIPLATFORM Schema

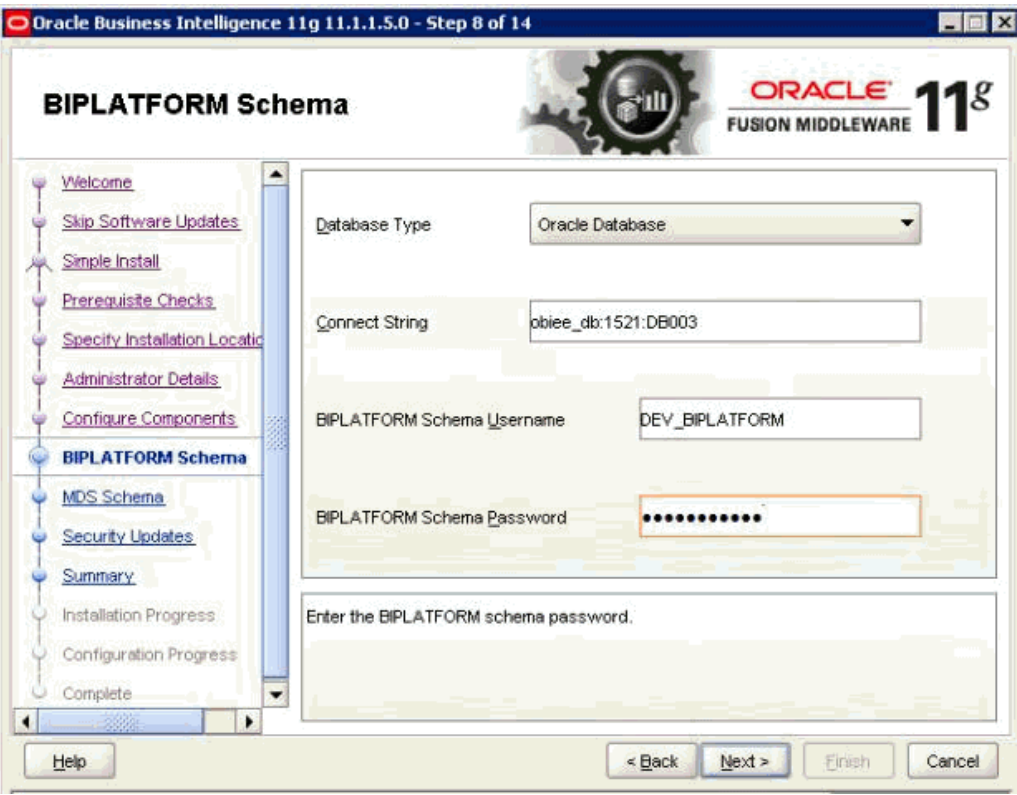

*Figure A–3 Biplatform Schema Settings*

Enter the following details and click **Next**.

Database Type Connect String BIPLATFORM Schema Username BIPLATFORM Schema Password

■ MDS Schema:

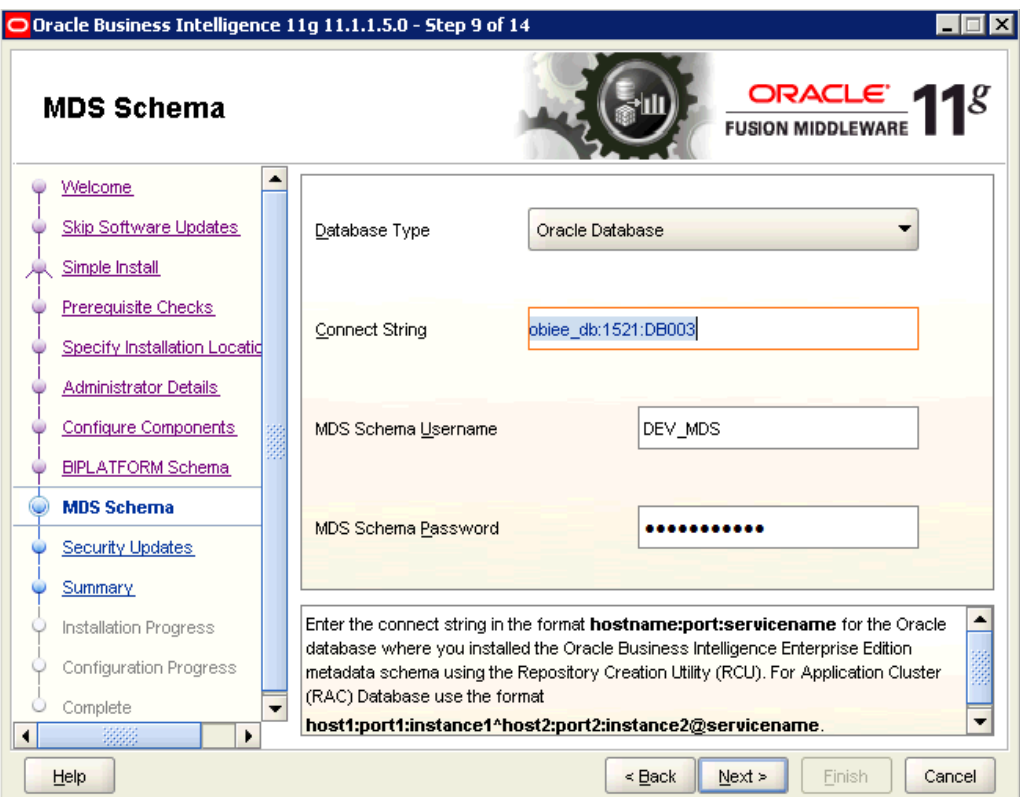

*Figure A–4 MDS Schema Settings*

Enter the following details and click **Next** to complete the installation.

Database Type Connect String MDS Schema Username MDS Schema Password During the installation, you may be asked to enter the Disk path before you can proceed with the installation.

## <span id="page-61-0"></span>**A.4.5 Configure OBIEE with OID for Authentication**

To configure OBIEE with OID:

**1.** Use the following link to download configuration instructions.

http://download.oracle.com/docs/cd/E14571\_ 01/bi.1111/e10543/privileges.htm

**2.** Use the Enterprise Manager Link to access the **Oracle Weblogic Server (WLS) Administration Console**. The User Name is **weblogic,** password is **weblogic1**.

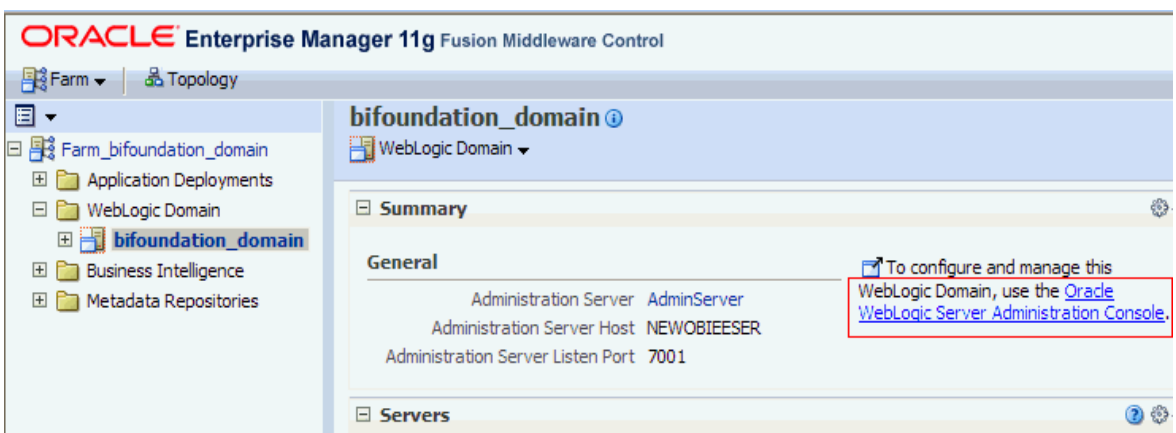

*Figure A–5 Enterprise Manager Link to Oracle WLS Console*

- **3.** In the Oracle WebLogic Server Administration Console, click **Lock & Edit** in the **Change Center**.
- **4.** Select **Security Realms** from the left pane and click **myrealm**.
- **5.** Select the **Providers** tab, then select the **Authentication** subtab.
- **6.** Click **New** to launch the **Create a New Authentication Provider** page.
- **7.** Enter values in the **Create a New Authentication Provider** page:
- **8.** Click the new Authenticator Provider in the **Name** column to display the Settings for <*Authentication Provider Name*> page.
- **9.** Select the **Configuration**\**Common** tab, and use the **Control Flag** drop-down list to select **SUFFICIENT**. Click **Save**.
- **10.** Select the **Provider Specific** tab. Specify details for the **Connection, Users, Static and Dynamic Groups**, and **General Area** under the Provider Specific tab.
- **11.** Click **Save**.
- **12.** At the main **Settings for myrealm** page, select the **Providers** tab, then select the **Authentication** subtab.
- **13.** Click **Reorder** to open the Reorder Authentication Providers page.
- **14.** Select the name of the Oracle Internet Directory authentication provider (for example, MyOIDDirectory) and use the arrow buttons to move it into the first position in the list. Click **OK**.
- **15.** Click DefaultAuthenticator in the **Name** column to view the **Settings for DefaultAuthenticator** page.
- **16.** Select the **Configuration**\**Common** tab, and use the **Control Flag** drop- down list to select **SUFFICIENT**, then click **Save**.

#### <span id="page-62-0"></span>**A.4.6 Configure the User Name Attribute in the Identity Store**

To configure the User Name attribute:

- **1.** In **Oracle Enterprise Manager Fusion Middleware Control**, navigate to \Weblogic domain\bifoundation\_domain in the navigation pane.
- **2.** Right-click **bifoundation\_domain** and select **Security**, then select **Security Provider Configuration** to view the Security Provider Configuration page.
- **3.** In the **Identity Store Provider** area, click **Configure** to display the Identity Store Configuration page.
- **4.** In the **Custom Properties** area, use the **Add** option to add the following two **Custom Properties**:

**User.login.attr** and **username.attr**

- **5.** Click **OK** to save changes.
- **6.** Restart the Admin Server.

#### <span id="page-63-0"></span>**A.4.7 Verify OID Users and Groups in the WebLogic Console**

You must add the OID user to the BISystem/BIAdministrators Application Role.

- **1.** In the **Fusion Middleware Control** target navigation pane, go to the Oracle WebLogic Server domain in which Oracle Business Intelligence is installed. For example, bifoundation\_domain.
- **2.** Go to the **Application Roles** page in Fusion Middleware Control.
- **3.** In the **Select Application Stripe to Search** list, select **OBI** from the list. Click the search arrow to the right of the **Role Name** field.
- <span id="page-63-1"></span>**4.** Select **BIAdministrators** Application Role and click **Edit**. You can also choose to edit other OBIEE-specific roles displayed in the list.
- **5.** In the **Edit Application Role** page, click **Add Group**/**Add User**.
- **6.** In the **Add User** dialog, search for the trusted user created in Oracle Internet Directory. Use the shuttle controls to move the trusted user name (**BIAdministrators**) from the **Available Users** list to the **Selected Users** list.
- **7.** Click **OK**. The trusted user (**BIAdministrators**) contained in Oracle Internet Directory is now a member of the BISystem Application Role.
- **8.** Add the trusted user's credentials to the **oracle.bi.system** credential map.
- **9.** From the Fusion Middleware Control target navigation pane, expand the form, then expand **WebLogic Domain**, and select **bifoundation\_domain**.
- **10.** From the WebLogic Domain menu, select **Security**, then **Credentials**.
- **11.** Open the **oracle.bi.system** credential map, select **System User** and click **Edit**.
- **12.** In the **Edit Key** dialog, enter BISystemUser (or name you selected) in the **User Name** field. In the **Password** field, enter the trusted user's password that is contained in Oracle Internet Directory.
- **13.** Click **OK**.
- **14.** In **WebLogic Console**, click **myrealm** to view the **Settings** for <Realm> page, select the **Roles and Policies** tab, and add the new System user to the **Global Admin Role**.
- **15.** Start the Managed Servers. The new trusted user from Oracle Internet Directory is configured for Oracle Business Intelligence.

**Note:** If you have created a trusted OID Group, then in the **Add Group** option, select the corresponding group and include it in an **Application Role**. This ensures that OID users under the same group automatically get included in the Application Role.)

<span id="page-64-0"></span>**16.** Create the **BISystem** user in OID.

# <sup>B</sup>**Oracle Healthcare Data Warehouse Foundation Tables**

This appendix includes the following sections:

- "Mandatory Oracle Healthcare Data Warehouse Foundation Code Types Table" on [page 1](#page-66-0)
- <span id="page-66-1"></span>["Oracle Healthcare Data Warehouse Foundation Physical Table" on page 3](#page-68-0)

## <span id="page-66-0"></span>**B.1 Mandatory Oracle Healthcare Data Warehouse Foundation Code Types Table**

Oracle Healthcare Data Warehouse Foundation (HDWF) mandatory Code Types require configuration from source system(s) to populate respective Cohort data mart tables.

| <b>OHSCE Data Mart Table(s)</b>                       | <b>Code Type</b>                           | <b>Description</b>                                                                                                    | <b>Sample Value</b>                                                        |
|-------------------------------------------------------|--------------------------------------------|----------------------------------------------------------------------------------------------------|----------------------------------------------------------------------------|
| W_EHA_RESEARCH_PATIENT_D                              | ADDRESS_STATUS_<br><b>CODE</b>             | The coded representation of the<br>status of the address.                                                                  | For example, current, active,<br>and inactive.                             |
| W EHA RESEARCH PATIENT D                              | <b>ADDRESS TYPE</b>                        | The type of address.                                                                                                    | For example, Mailing,<br>Business, and Home.                               |
| W_EHA_UOM_D                                           | AGE_AT_FIRST_<br>ONSET_UOM_<br><b>CODE</b> | The coded representation of the<br>unit of measure for the age at<br>first onset value as it pertains<br>to the diagnosis. | For example, Years, Months,<br>Days, and Hours.                            |
| W_EHA_ANATOMICAL_SITE_D<br>W_EHA_SPECIMEN_PATIENT_H   | ANATOMICAL<br>SITE_CODE                    | The coded representation of the<br>anatomical site for the<br>diagnosis, specimen, etc.                                    | For example, Arterial system<br>structure.                                 |
| <b>W_EHA_CONSENT_STATUS_D</b>                         | CONSENT<br><b>STATUS_CODE</b>              | The coded representation of the<br>status of the consent form.                                                             | For example, Active, and Not<br>Active.                                    |
| <b>W_EHA_CONSENT_D</b>                                | <b>CONSENT TYPE</b>                        | The coded representation of the<br>type of the consent.                                                                    | For example, Surgical, Study,<br>Blood Products, and Special<br>Procedure. |
| W_EHA_RESEARCH_PATIENT_D                              | <b>COUNTRY CODE</b>                        | The coded representation of the<br>country in which the patient is<br>located.                                             | For example, United States,<br>and Canada.                                 |
| W_EHA_DIAGNOSIS_D W_EHA_<br>DX PATIENT H              | DIAGNOSIS_CODE                             | The coded representation of the<br>diagnosis.                                                                              | For example, Leukemia.                                                     |
| W_EHA_DIAGNOSIS_STATUS_D<br><b>W_EHA_DX_PATIENT_H</b> | DIAGNOSIS<br><b>STATUS_CODE</b>            | The coded representation of the<br>status of the diagnosis.                                                                | For example, recurrent, active,<br>and not active.                         |

*Table B–1 Mandatory HDWF Code Types Tables*

| <b>OHSCE Data Mart Table(s)</b>                                                                           | <b>Code Type</b>                                              | <b>Description</b>                                                                                                    | <b>Sample Value</b>                                                                                                    |
|----------------------------------------------------------------------------------------------------|---------------------------------------------------------------|----------------------------------------------------------------------------------------------------|----------------------------------------------------------------------------------------------------|
| W_EHA_DIAGNOSTIC_TEST_D<br>W_EHA_DIAGTST_PATIENT_H<br>W_EHA_DIAGTST_SPEC_DHL W_<br>EHA_DIAGTST_SUBADM_DHL | DIAGNOSTIC_<br>TEST_CODE                                      | The coded representation of the<br>diagnostic test.                                                                                                    | For example, Chest x-ray.                                                                                                    |
| W_EHA_UOM_D                                                                                               | DOSE_UOM_CODE                                                 | The coded representation of the<br>unit of measure of the dose of<br>substance administered.                                                                   | For example, milligrams and<br>grams.                                                                                                    |
| W_EHA_ETHNICITY_D                                                                                         | ETHNICITY_CODE                                                | The coded representation that<br>best describes the ethnic origin<br>of the patient.                                                                           | For example, "1" =<br>Spanish/Hispanic Origin, "2" =<br>Not of Spanish/Hispanic<br>Origin, "9" = Unknown                                                                                                    |
| W_EHA_UOM_D                                                                                               | FREQUENCY_<br>UOM_CODE                                        | The coded representation of the<br>units of measure for the<br>substance frequency.                                                                            | For example, BID = Twice a<br>Day.                                                                                                    |
| W_EHA_ETHNICITY_D                                                                                         | <b>GENDER_CODE</b>                                            | The coded representation that<br>best describes the gender of the<br>patient.                                                                                  | For example, " $M$ " = Male, " $F$ " =<br>Female.                                                                                                    |
| W_EHA_DIAGTST_PROC_DHL                                                                                    | INTERVENTION_<br>OBSERVATION_<br>RELATIONSHIP_<br><b>TYPE</b> | The coded representation of the<br>relationship type between the<br>diagnostic test and respective<br>results.                                                 | For example, Resulting.                                                                                                    |
| W_EHA_RESEARCH_PATIENT_D                                                                                  | MARITAL_STATUS_<br>CODE                                       | The coded representation of the<br>patient's marital (civil) status.                                                                                           | For example, Married and<br>Unmarried.                                                                                                    |
| W_EHA_MEDICATION_D W_<br>EHA_SUBADMN_PATIENT_HW_<br>EHA_PROC_SUBADMN_DHL                                  | MEDICATION<br>CODE                                            | The coded representation of the<br>generic names associated with<br>a medication.                                                                              | For example, the second<br>segment of numbers in an<br>NDC. 451 from 50580-451-03<br>signifies 500 mg<br>Acetaminophen.                                                                                                    |
| W_EHA_UOM_D                                                                                               | OBSERVATION<br>VALUE_UOM_<br>CODE                             | The coded representation of the<br>unit or measure of a numeric<br>value for an test result.                                                                   | For example, mg/dl.                                                                                                    |
| W_EHA_PATIENT_HISTORY_D                                                                                   | PATIENT_<br>HISTORY_CODE                                      | The coded representation of the<br>representation of the type of<br>Patient History.                                                                           | For example, Tobacco Use,<br>Alcohol Use.                                                                                                    |
| W_EHA_PROCEDURE_D W_EHA_<br>PROC_PATIENT_HW_EHA_<br>PROC_SUBADMN_DHL W_EHA_<br>DIAGTST_PROC_DHL           | PROCEDURE_<br>CODE                                            | The coded representation of the<br>procedure.                                                                                                    | For example, brain tumor<br>resection.                                                                                                    |
| W_EHA_RACE_D                                                                                              | RACE_CODE                                                     | The coded representation that<br>best describes the race of the<br>party.                                                                                      | For example, $"01"$ = White, $"02"$<br>= African American (Black),<br>"03" = Native American<br>(American,<br>Indian/Eskimo/Aleut), "04" =<br>Asian, "05" = Native Hawaiian<br>or Other Pacific Islander, "88" =<br>Other Race, "99" = Unknown |
| W_EHA_DIAGTST_SUBADM_DHL<br>W_EHA_PROC_SUBADMN_DHL                                                        | RELATED_<br>INTERVENTION<br>RELATIONSHIP_<br>TYPE             | The coded representation of the<br>relationship type between the<br>diagnostic test or procedure<br>(intervention) and medications<br>or results respectively. | For example, Pre, Intra and<br>Post Intervention Medication;<br>or Pre, Intra, Post Intervention<br>Diagnostic Test.                                                                                                    |
| W_EHA_UOM_D                                                                                               | SPECIMEN_<br>QUANTITY_UOM_<br>CODE                            | The coded representation of the<br>units for measure for the<br>amount of specimen collected.                                                                  | For example, millimoles/liter,<br>and $mg/dL$ .                                                                                                    |

*Table B–1 (Cont.) Mandatory HDWF Code Types Tables*

| <b>OHSCE Data Mart Table(s)</b> | <b>Code Type</b>             | <b>Description</b>                                                                                                    | <b>Sample Value</b>                       |
|---------------------------------|------------------------------|----------------------------------------------------------------------------------------------------|-------------------------------------------|
| W EHA SPECIMEN D                | SPECIMEN TYPE<br><b>CODE</b> | The coded representation of the<br>type of Specimen.                                                                   | For example, Blood, Urine, and<br>Sputum. |
| W EHA RESEARCH PATIENT D        | STATE CODE                   | The coded representation of the<br>code for state within a country.                                                    | For example, AZ, CO, MO, and<br>CA.       |
| W EHA RESEARCH PATIENT D        | POSTAL CODE                  | The coded representation of the<br>Zip Code assigned by the<br>Postal Service to the patient's<br>principal residence. | For example, 33101.                       |

*Table B–1 (Cont.) Mandatory HDWF Code Types Tables*

## <span id="page-68-1"></span><span id="page-68-0"></span>**B.2 Oracle Healthcare Data Warehouse Foundation Physical Table**

You must load the following HDWF physical tables for OHSCE to function properly.

| <b>HDWF Physical Table Name</b> | <b>HDWF Logical Entity Name</b>   |
|---------------------------------|-----------------------------------|
| HDM CD HIER                     | Code Hierarchy                    |
| HDM CD REPOSITORY               | Code Repository                   |
| HDM_CD_REPOSITORY_CD_TYP        | Code Repository Code Type         |
| HDM_CD_SYS                      | Code system                       |
| HDM CD TYP                      | Code Type                         |
| HDM_CNRN                        | Concern                           |
| HDM_CNRN_ANATSITE               | Concern Anatomical Site           |
| <b>HDM CNSNT</b>                | Consent                           |
| HDM IND PRTY                    | Individual Party                  |
| HDM IND PRTY ETHN               | <b>Individual Party Ethnicity</b> |
| HDM IND PRTY RC                 | <b>Individual Party Race</b>      |
| HDM INTVN                       | Intervention                      |
| HDM INTVN OBSV                  | Intervention Observations         |
| HDM_INTVN_SUBST                 | <b>Intervention Substance</b>     |
| <b>HDM OBSV</b>                 | Observation                       |
| HDM_PRTY_ADDR                   | Party Address                     |
| HDM PT                          | Patient                           |
| HDM PT HX                       | <b>Patient History</b>            |
| HDM_RELTD_INTVN                 | Related Intervention              |
| HDM SPCMN                       | Specimen                          |
| HDM SUBADMN                     | Substance Administration          |
| HDM_SUBST_HX                    | Substance History                 |

*Table B–2 HDWF Physical Tables*

# **Index**

## **A**

accessing [ORA, 4-7](#page-42-1)

## **B**

[BIAdministrators, A-16](#page-63-1) [BISystem, A-17](#page-64-0)

## **C**

[configuration tables, 5-2](#page-45-2) [Configure Oracle Identify Management, A-2](#page-49-2) [Create an LDAP User, A-2](#page-49-3) [CubeMaxPopulatedCells, 4-6](#page-41-0) [CubeMaxRecords, 4-6](#page-41-1)

## **D**

[Dashboard, 4-8](#page-43-0) dashboards [viewing, 4-8](#page-43-1) [data model tables, 5-1](#page-44-1)

## **E**

[ETL, 5-2](#page-45-3) [Execution Plans, 5-3](#page-46-1)

## **F**

[functions, 5-2](#page-45-4)

## **G**

[grant CREATE SESSION to cdm, 3-13](#page-34-0) [grant CREATE SYNONYM to cdm, 3-13](#page-34-1) [grant CREATE TABLE to cdm, 3-13](#page-34-2)

## **H**

[HTTPS, 1-4](#page-15-0)

## **I**

installation

[OHSCE Reports, 4-3](#page-38-2) [Installation Files, 2-3](#page-18-0) [Installing the CDC Client, A-5](#page-52-1)

## **L**

[Linux x86/x86-64, 1-1](#page-12-0) [logging in, OHSCE, 4-7](#page-42-2)

## **M**

[Mappings, 5-3](#page-46-2) [MaxVisibleRows, 4-6](#page-41-2) [Metadata Services, A-11](#page-58-0) [Microsoft Windows, 1-1](#page-12-1) [Models, 5-3](#page-46-3)

## **O**

[ODI Master Repository, 3-1](#page-22-0) [ODI Physical Agent, 3-9](#page-30-0) [ODI Work Repository, 3-1](#page-22-1) **OHSCE** [logging in, 4-7](#page-42-2) [OHSCE Database Components, 5-1](#page-44-2) [OHSCE reports, 4-1](#page-36-1) [OHSCE Technology Stack, 1-2](#page-13-0) ORA [accessing, 4-7](#page-42-1) [Oracle Business Intelligence Enterprise Edition, 1-2](#page-13-1) [Oracle Data Integrator, 1-2](#page-13-2) [Oracle Database, 1-2](#page-13-3) [Oracle Database Options, 2-1](#page-16-0) [Oracle Health Sciences Clinical Development](#page-13-4)  Center, 1-2 [Oracle Healthcare Data Warehouse Foundation, 1-2](#page-13-5) [Oracle Healthcare Data Warehouse Foundation Code](#page-66-1)  Types Table, B-1 [Oracle Healthcare Data Warehouse Foundation](#page-68-1)  Physical Table, B-3 [Oracle Identity Management, A-1](#page-48-1) [Oracle WebLogic, 4-3](#page-38-3) [Others, 5-3](#page-46-4)

### **P**

[patches, ix](#page-8-0) [Physical Data Server, 3-9](#page-30-1) [Policy Store Migration, 4-3](#page-38-4) [procedures, 5-2](#page-45-5)

## **R**

[Repository Creation Utility, A-10](#page-57-2) [repository ID, 3-7](#page-28-0)

## **S**

[Sequence, 5-3](#page-46-5) [SSO ID Configuration, A-6](#page-53-3) [static variables, 4-5](#page-40-0) [Sun SPARC Solaris, 1-1](#page-12-2)

## **T**

[Telnet, 4-2](#page-37-0) [Three OHSCE implementation scripts, 1-4](#page-15-1) [Topology, 5-2](#page-45-6) [Transparent Data Encryption, 2-2](#page-17-0)

## **U**

[User Functions, 5-3](#page-46-6)

## **V**

[Variables, 5-3](#page-46-7) [view, 5-2](#page-45-7) viewing [dashboards, 4-8](#page-43-1)